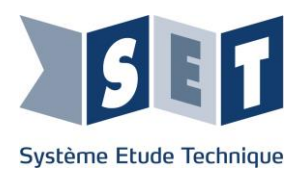

# **Astro-Lab Manuel de mise en service**

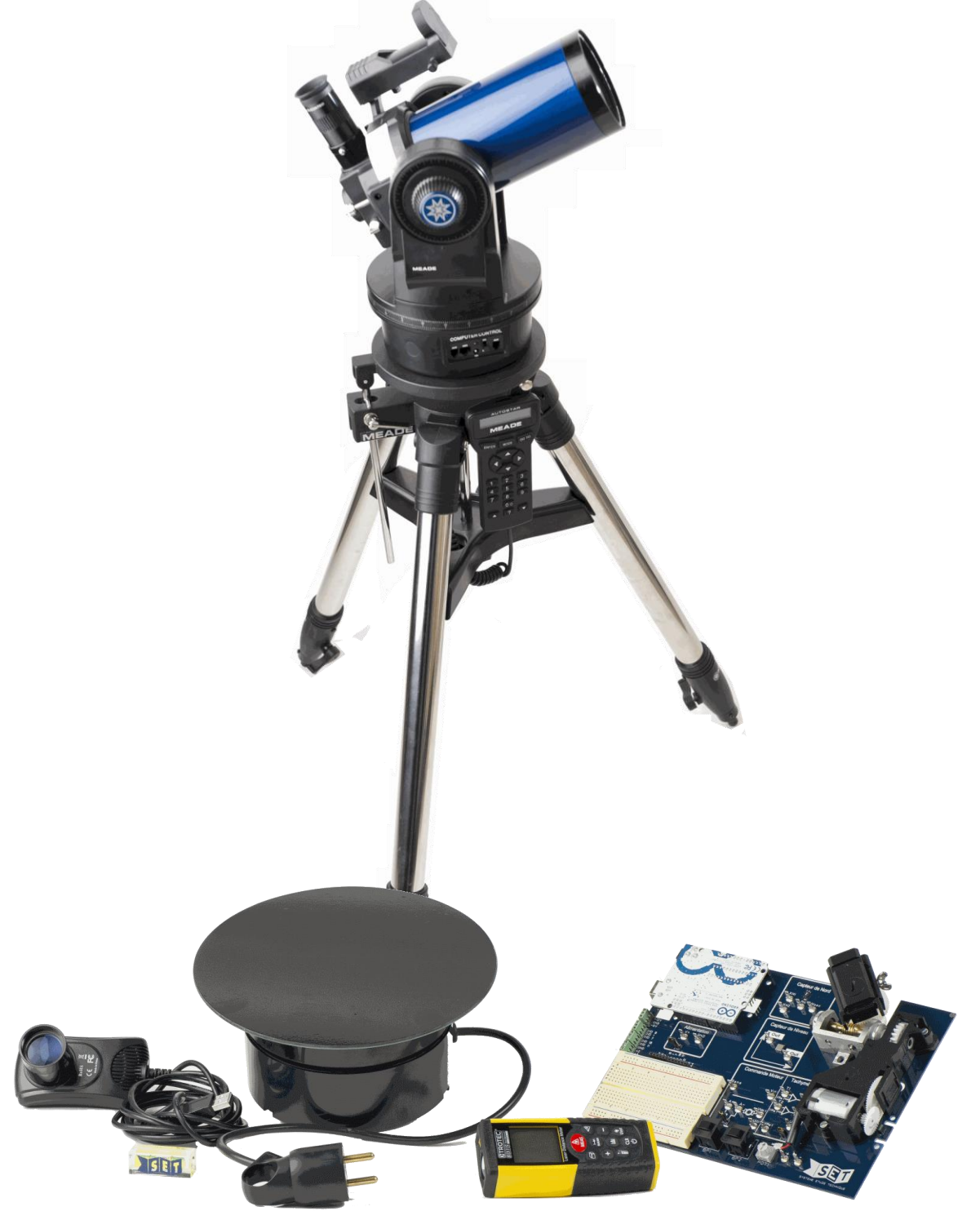

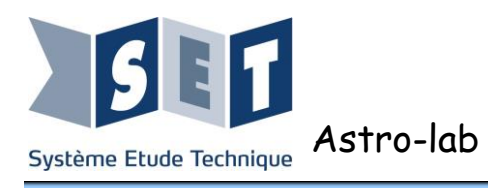

# Table des matières

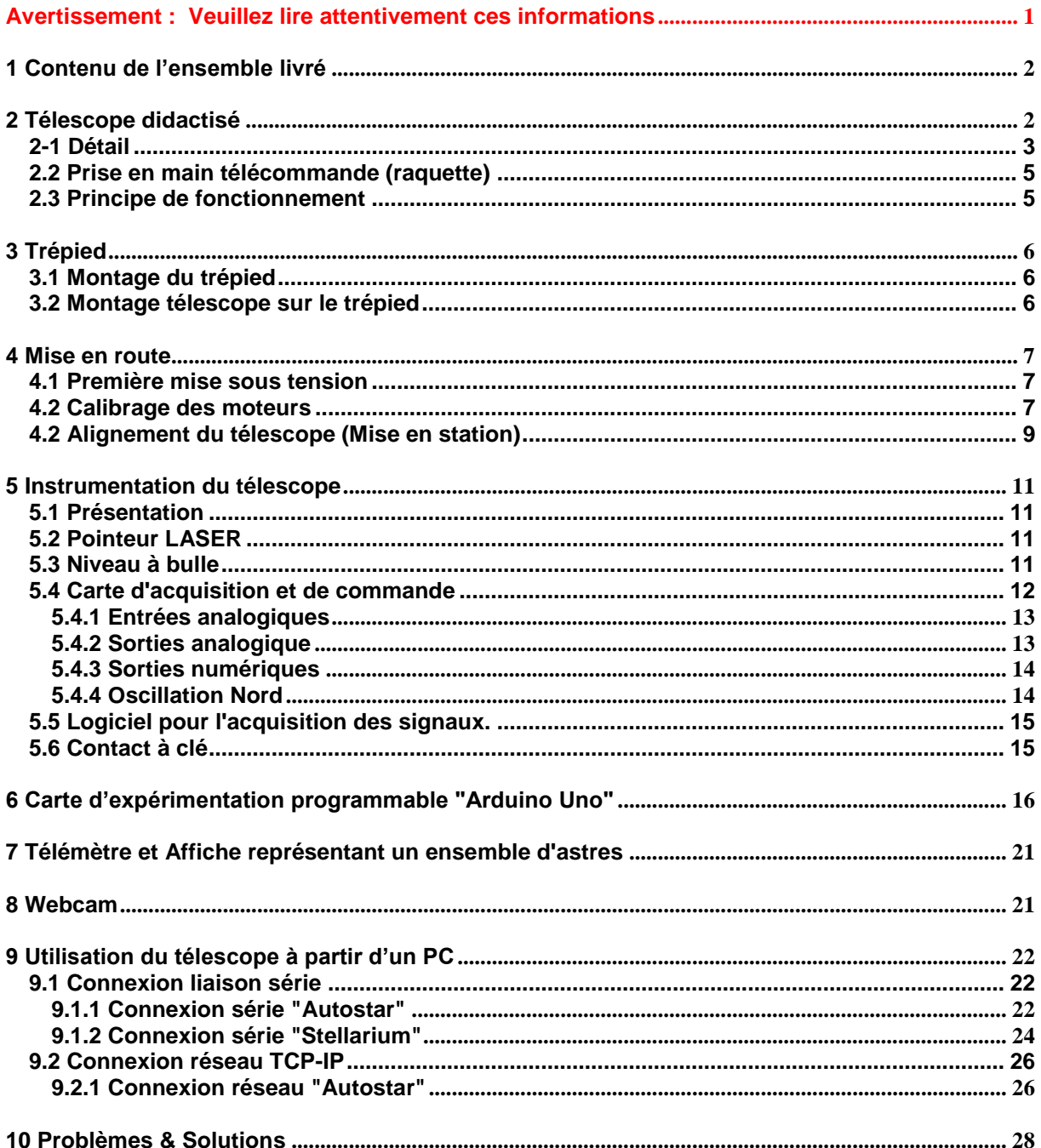

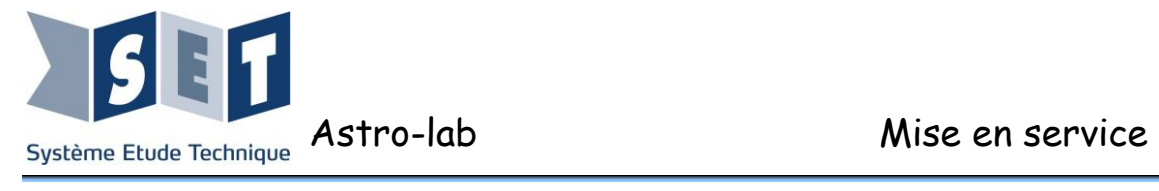

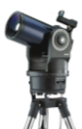

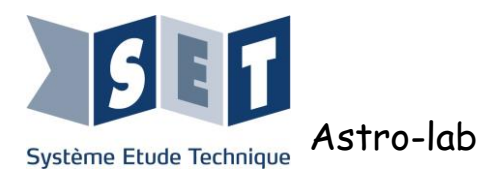

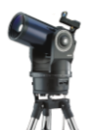

# Avertissement : Veuillez lire attentivement ces informations

- <span id="page-4-0"></span>Ne jamais utiliser le télescope pour regarder directement le soleil car il **peut causer des dommages instantanés et irréversibles.**
- **Veuillez faire attention lors de l'utilisation du pointeur laser ainsi que du télémètre. Ne pas pointer le rayon laser vers les yeux.**

N.B : Le télémètre et le pointeur laser possèdent un laser de classe 2 : lasers dont l'utilisation est autorisée dans un cadre non professionnel car ils émettent un rayonnement visible de puissance inférieure à 1mW dans la gamme des longueurs d'ondes visibles (400 à 700nm). La protection de l'œil est normalement assurée par son réflexe de défense naturel appelé réflexe palpébral (clignement de la paupière). Par principe de précaution il faut toutefois éviter de pointer ces lasers directement vers l'œil.

- **Lors de la connexion de la télécommande au télescope (dénommée raquette), des faux contacts perturbateurs peuvent se produire. Il est donc nécessaire de la brancher et la débrancher uniquement lorsque le télescope est éteint.**
- **Débrancher systématiquement la raquette du télescope lorsque l'on souhaite commander le télescope par un ordinateur.**
- **Le télescope possède deux butées mécaniques sur l'axe d'azimut (rotation de l'embase). Il ne faut donc pas forcer manuellement dessus.**
- **Pour déplacer le télescope sans son trépied, il faut le manipuler par sa base. Ne pas le porter par le tube optique.**

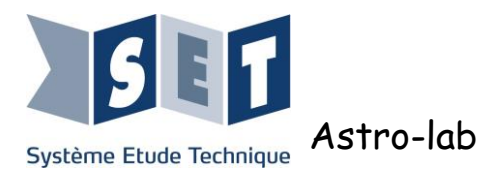

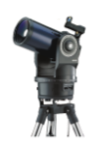

**Ce document vous aide à découvrir le produit, étape par étape, du déballage à la première mise en service.**

**Pour plus d'information nous vous conseillons de consulter les documents constructeurs livrés avec le système.**

# <span id="page-5-0"></span>**1 Contenu de l'ensemble livré**

- Un télescope didactisé muni d'un miroir de 96mm de diamètre, intégrant dans sa base une carte d'acquisition NI6900,
- Une télécommande de pilotage du télescope avec son cordon spiralé,
- Un support de type trépied avec sa housse de transport,
- Un oculaire focale de 26 mm.
- Un cordon de liaison PC avec prise série DB 9pts,
- Affiche de 150 x 100 cm représentant un ensemble d'astres,
	- Une carte didactisée programmable réf: SASTROMOTO comprenant :
		- o La mécanique d'azimut du télescope : Moteur et réducteur,
			- o La mesure électronique du nord magnétique,
			- o La mesure de niveau (inclinomètre),
			- o Une carte électronique programmable (compatible Matlab, LabView et Flowcode)
- Deux blocs alimentations continues 12 volts / 6 watts,
- Un convertisseur d'alimentation  $2.1 \rightarrow 2.5$  mm pour alimenter le télescope,
- Un pointeur laser.
- Un cordon USB A vers B de 3 mètres,
- Un cordon USB A vers B de 1 mètre,
- Un convertisseur série-USB,
- Une webcam avec son cordon USB,
- Un niveau à bulle
- Un switch avec un cordon de brassage de 2 mètres
- Un télémètre laser
- Un plateau tournant permettant de simuler la rotation de la terre et de tester les asservissements développés,
- Un bras support de câbles qui sera utilisé avec le plateau tournant.
- Un DVD contenant l'ensemble des travaux pratiques, les logiciels et programmes.

# <span id="page-5-1"></span>**Il est recommandé de faire un contrôle du matériel reçu lors du déballage.**

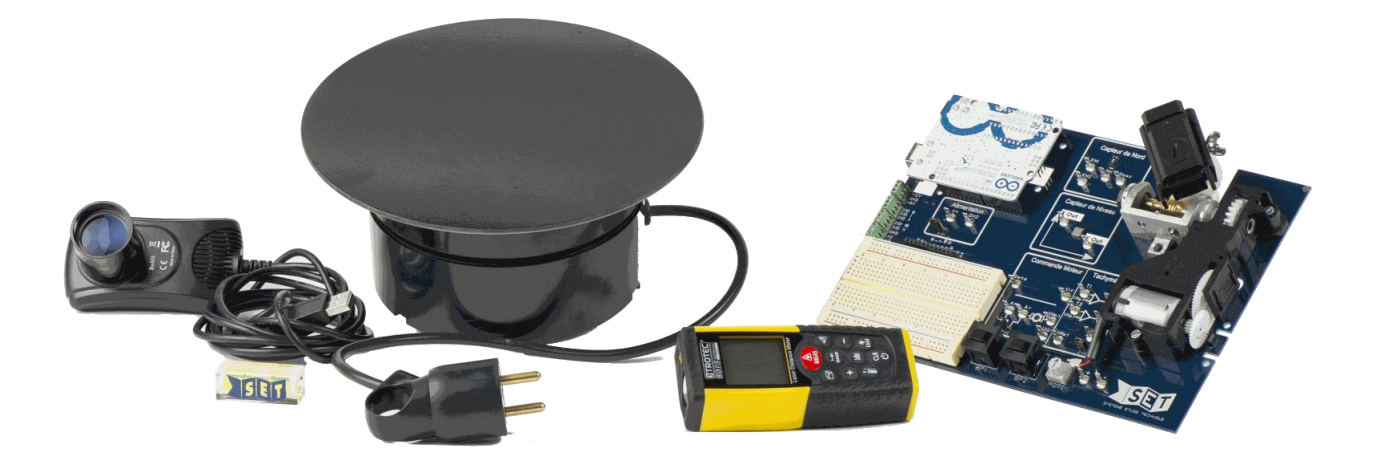

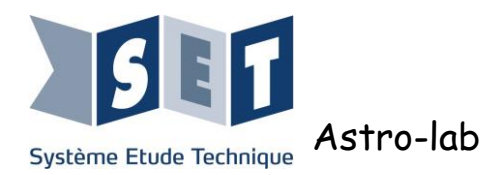

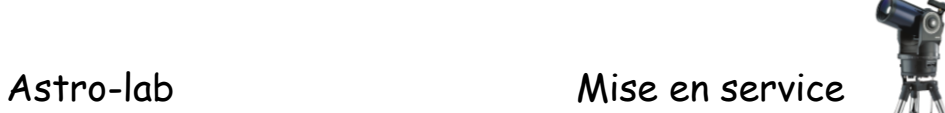

# **2 Télescope didactisé**

**2-1 Détail** 

<span id="page-6-0"></span>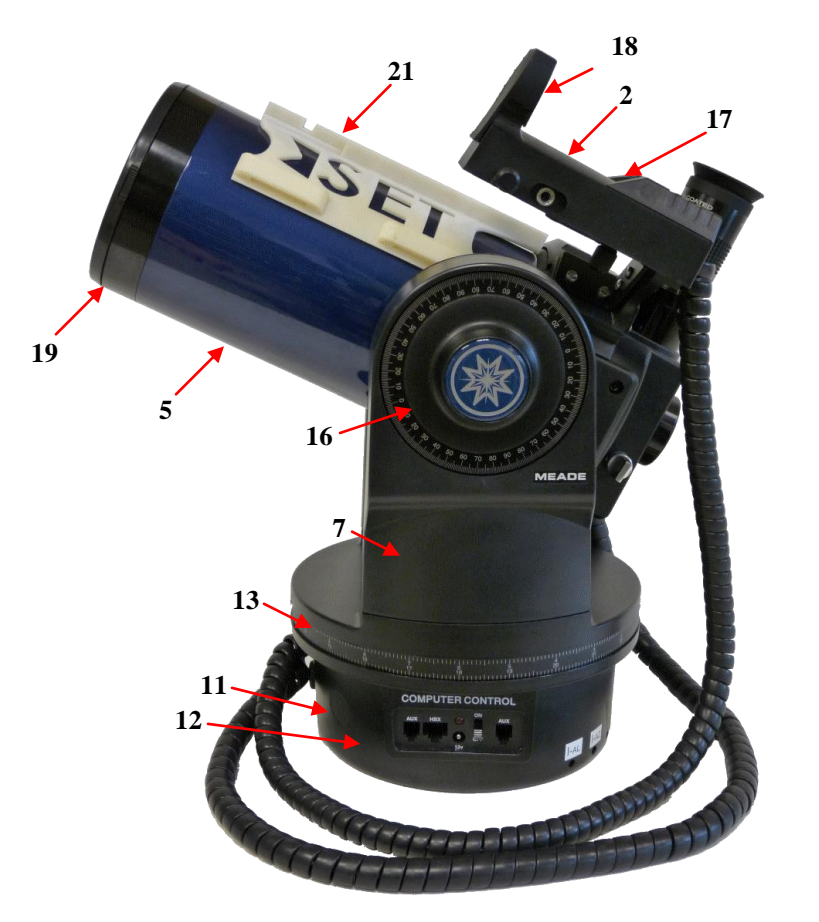

- 1. Oculaire
- 2. Module LNT
- 3. Vis de blocage du porte oculaire
- 4. Porte oculaire incliné à 90°
- 5. Tube optique
- 6. Molette de blocage vertical
- 7. Bras de fourche
- 8. Molette de mise au point
- 9. Levier de blocage horizontal
- 10. Panneau de connexion
- 11. Embase
- 12. Compartiment carte NI6900
- 13. Cercle de coordonnées en ascension droite
- 14. Commande de basculement du miroir
- 15. Cylindre support d'appareil photo
- 16. Cercle de coordonnées en déclinaison
- 17. Diode laser du SmartFinder
- 18. Lentille du SmartFinder
- 19. Cache poussière
- 20. Câbles torsadés
- 21. Support pointeur laser

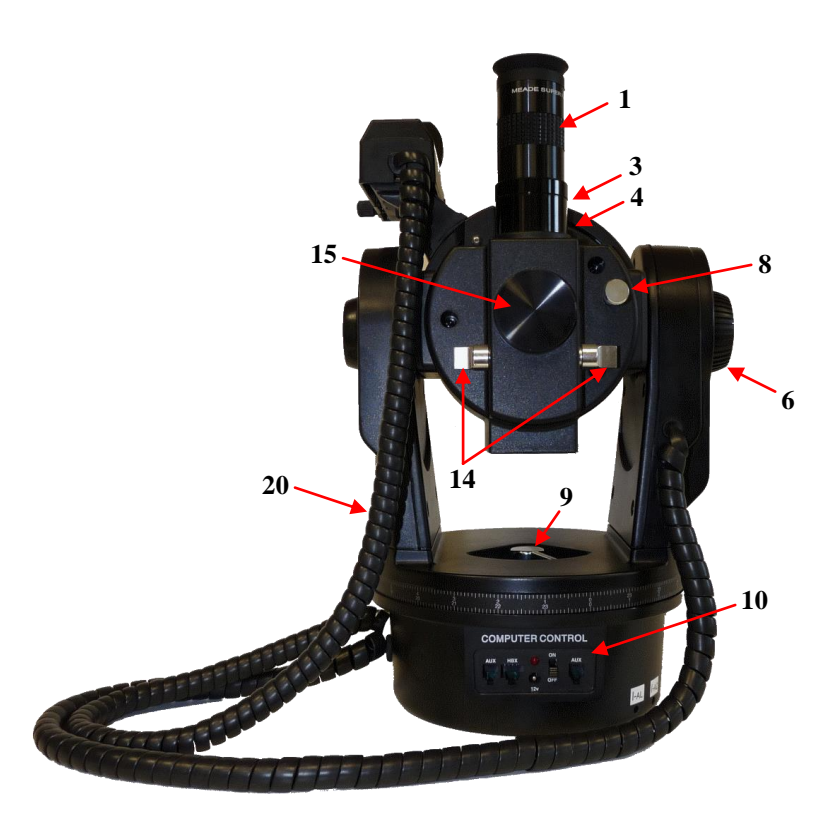

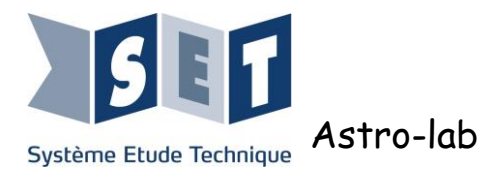

# **Description du panneau de connexion**

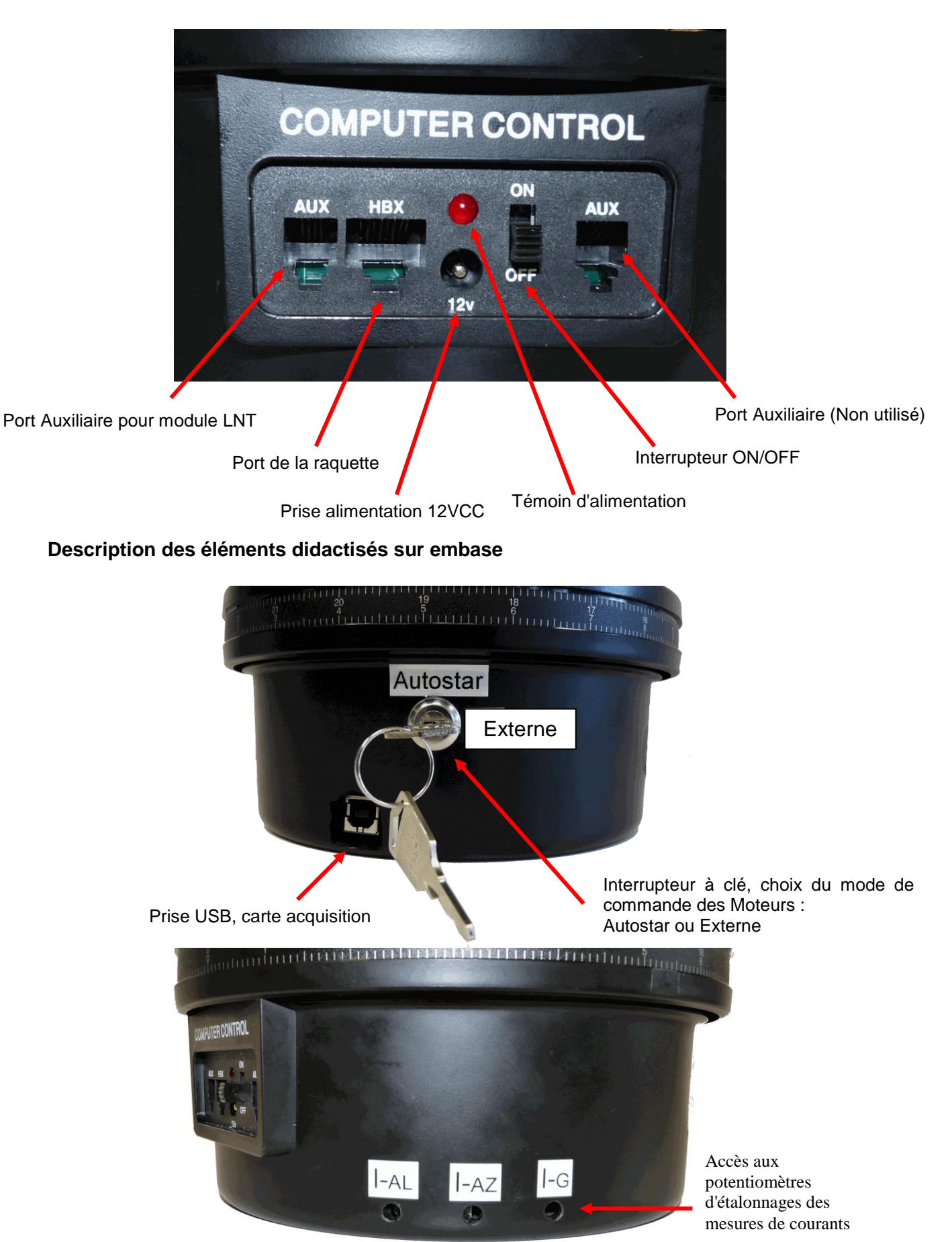

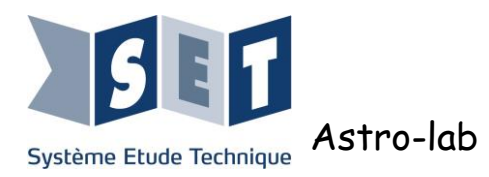

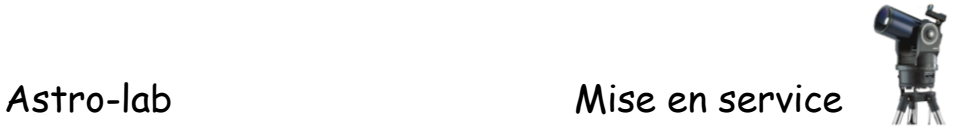

# <span id="page-8-0"></span>**2.2 Prise en main télécommande (raquette)**

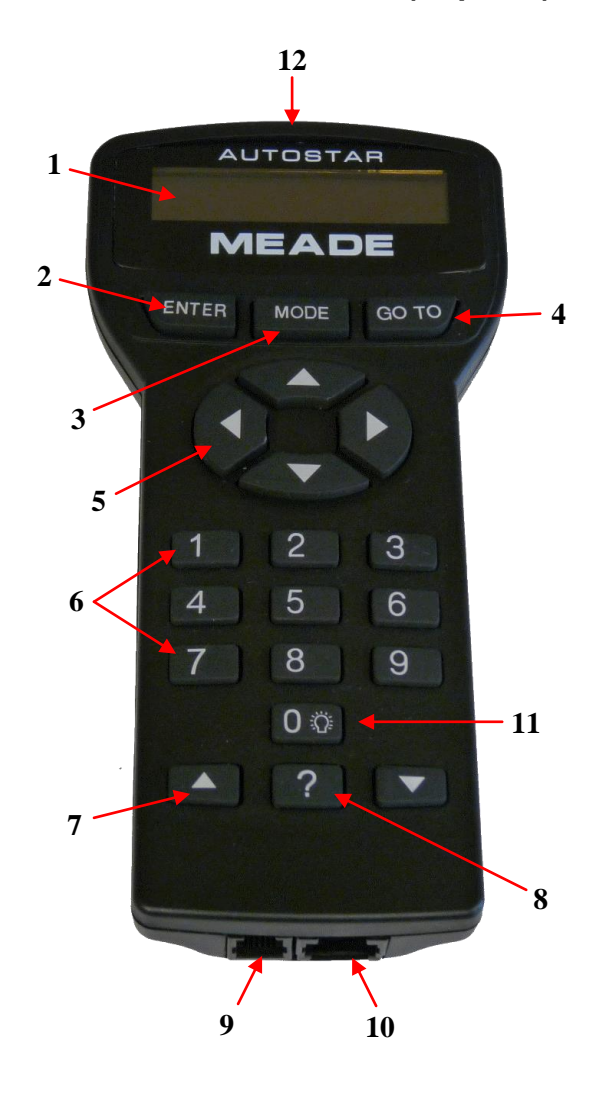

- 1. Affichage à cristaux liquides
- 2. Touche ENTER
- 3. Touche MODE
- 4. Touche GO TO
- 5. Touches flèches
- 6. Touches de chiffres
- 7. Touches de défilement
- 8. Touche vitesse / ?
- 9. Port RS232
- 10. Vers télescope
- 11. Touche 0 ou activation lumière
- 12. Lumière

- Touche « ENTER » permet d'accéder au menu
- Touche « MODE » permet de revenir en arrière
- Les 4 flèches (5) permettent la rotation des deux moteurs dans les deux sens
- Les deux flèches du bas de la télécommande (7) servent à naviguer dans le menu

# <span id="page-8-1"></span>**2.3 Principe de fonctionnement**

Le télescope est composé de 4 éléments principaux:

- La télécommande ou raquette : elle est le cerveau du télescope, elle le pilote. Elle contient une base de données qui est organisé par niveaux pour une navigation facile et rapide. Elle agit aussi sur la vitesse de rotation sur chaque axe.
- Un motoréducteur d'azimut : il permet les déplacements horizontaux du télescope.
- Un motoréducteur d'altitude : il permet les déplacements verticaux du télescope.
- Un module LNT : il se compose d'une horloge et d'un capteur de nord et de niveau, qui permettent au télescope de connaître sa position dans l'espace.

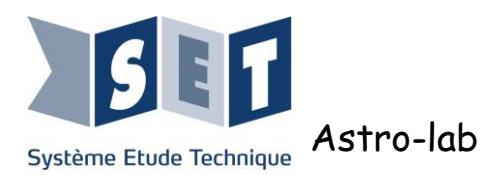

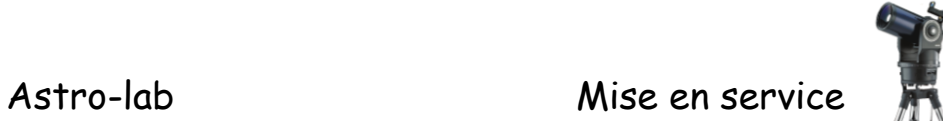

# <span id="page-9-0"></span>**3 Trépied**

# <span id="page-9-1"></span>**3.1 Montage du trépied**

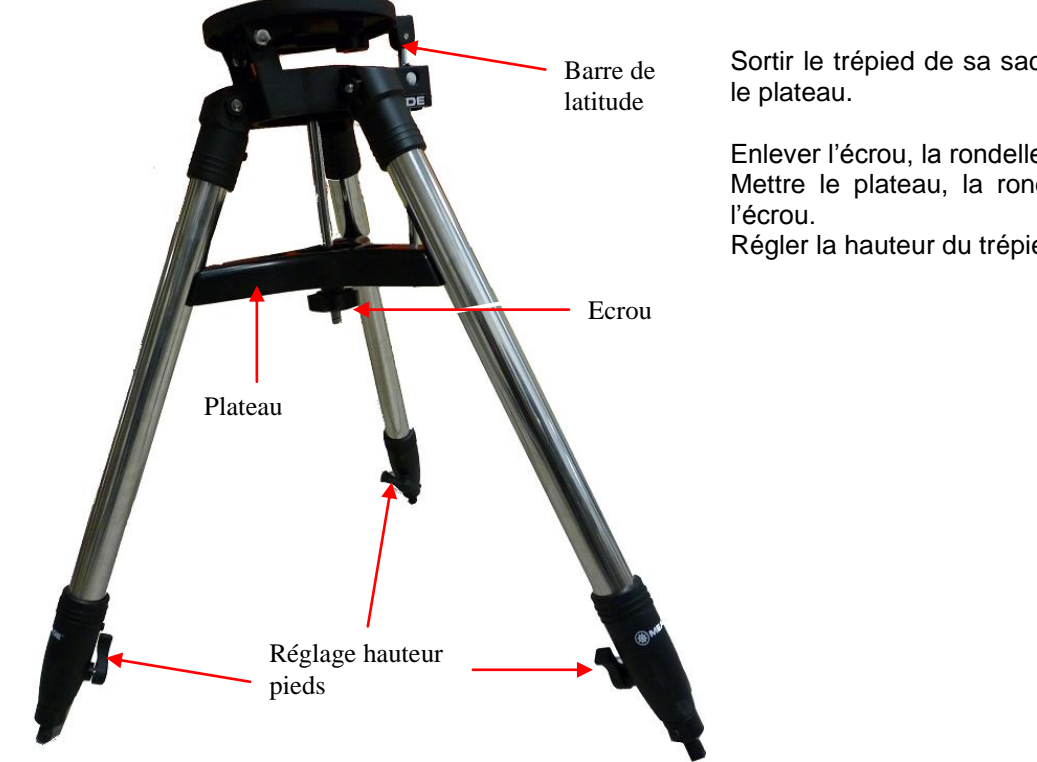

Sortir le trépied de sa sacoche, ainsi que

Enlever l'écrou, la rondelle plate. Mettre le plateau, la rondelle plate puis Régler la hauteur du trépied.

# **3.2 Montage télescope sur le trépied**

<span id="page-9-2"></span>Aligner les deux trous qui se situent sous le télescope aux deux vis du trépied.

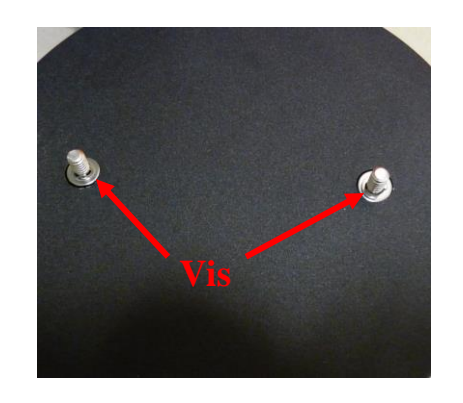

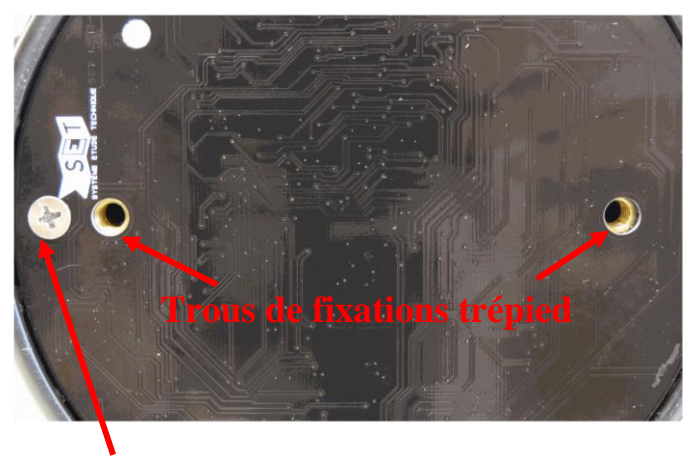

Cette vis doit de trouver au dessus de la barre de latitude

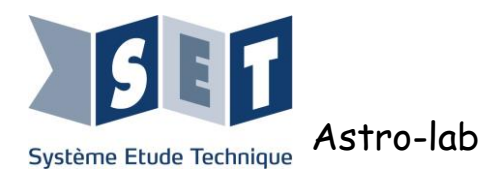

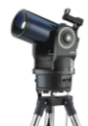

# <span id="page-10-0"></span>**4 Mise en route**

**Important : Dans ce chapitre nous traitons succinctement du fonctionnement du télescope. Nous vous conseillons de vous référer au mode d'emploi fourni par le fabricant.** 

Relier la raquette au port HBX du télescope, raccorder le bloc secteur 12 volts au télescope en utilisant le connecteur  $2.1 \rightarrow 2.5$  mm fourni. Enfin basculer l'interrupteur en position ON : le témoin rouge présence tension s'allume.

# **4.1 Première mise sous tension**

<span id="page-10-1"></span>Lorsque vous utilisez " l'AutoStar " pour la première fois, indiquer le lieu où vous vous trouvez via une liste de ville ou celle la plus proche de vous, puis la date et l'heure.

<span id="page-10-2"></span>Toutes ces informations permettront au télescope de savoir où il se localise. Grâce à sa base de données de 30000 objets, il connait précisément le placement des astres qui l'entoure.

# **4.2 Calibrage des moteurs**

Attention : Sur la raquette, ne pas confondre touche de défilement et touches flèches (voir chapitre 2.2)

Le calibrage des moteurs est à faire à la première mise en route du télescope, il est recommandé de réaliser un calibrage tous les 3 à 6 mois afin de maintenir le télescope au plus haut niveau de précision. La précision de pointage est directement lié au bon calibrage des moteurs.

Monter l'oculaire sur le télescope.

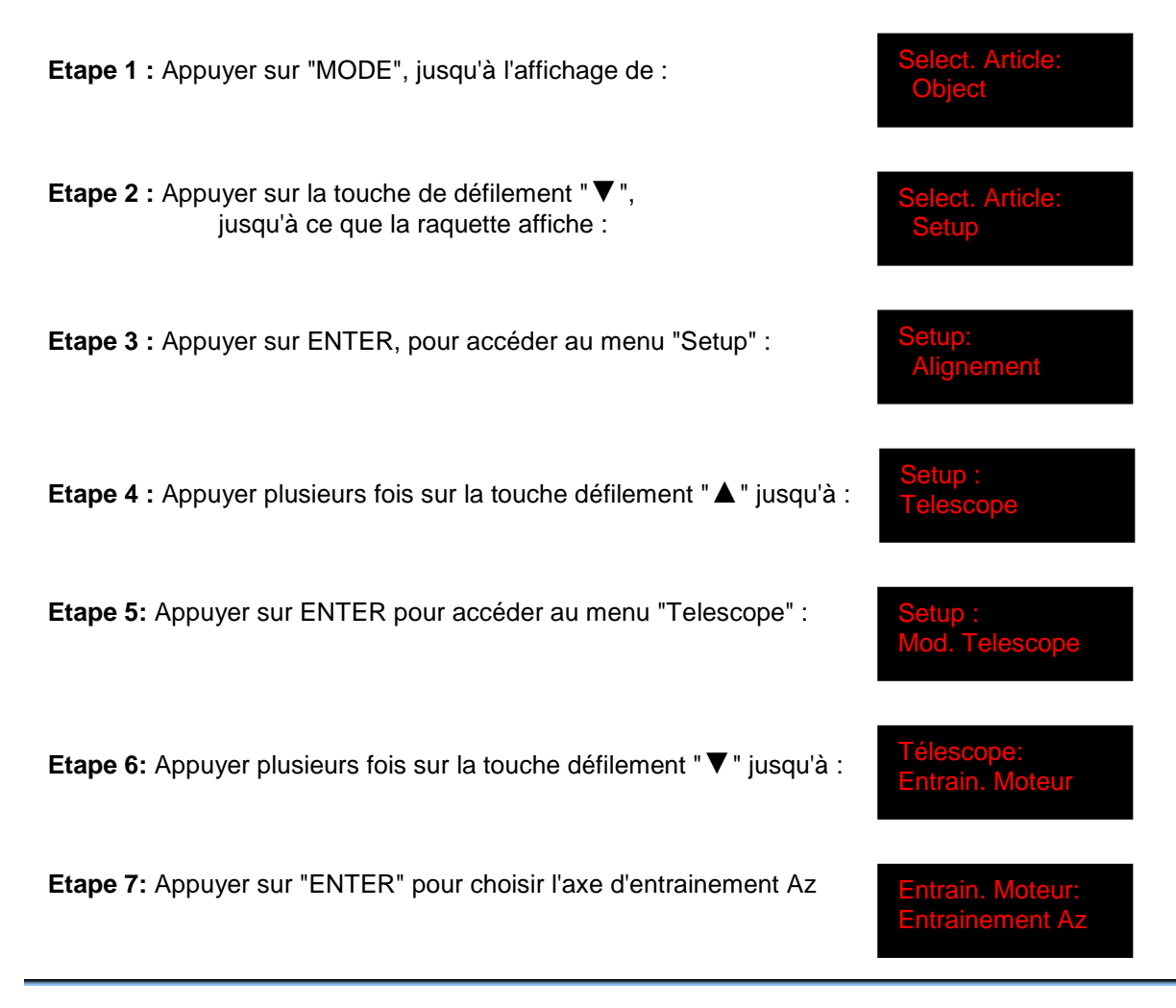

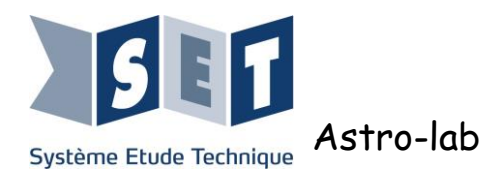

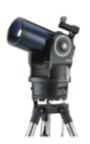

Tout en regardant dans l'oculaire fixer un point, à l'aide des touches flèches ajuster le repère au centre.

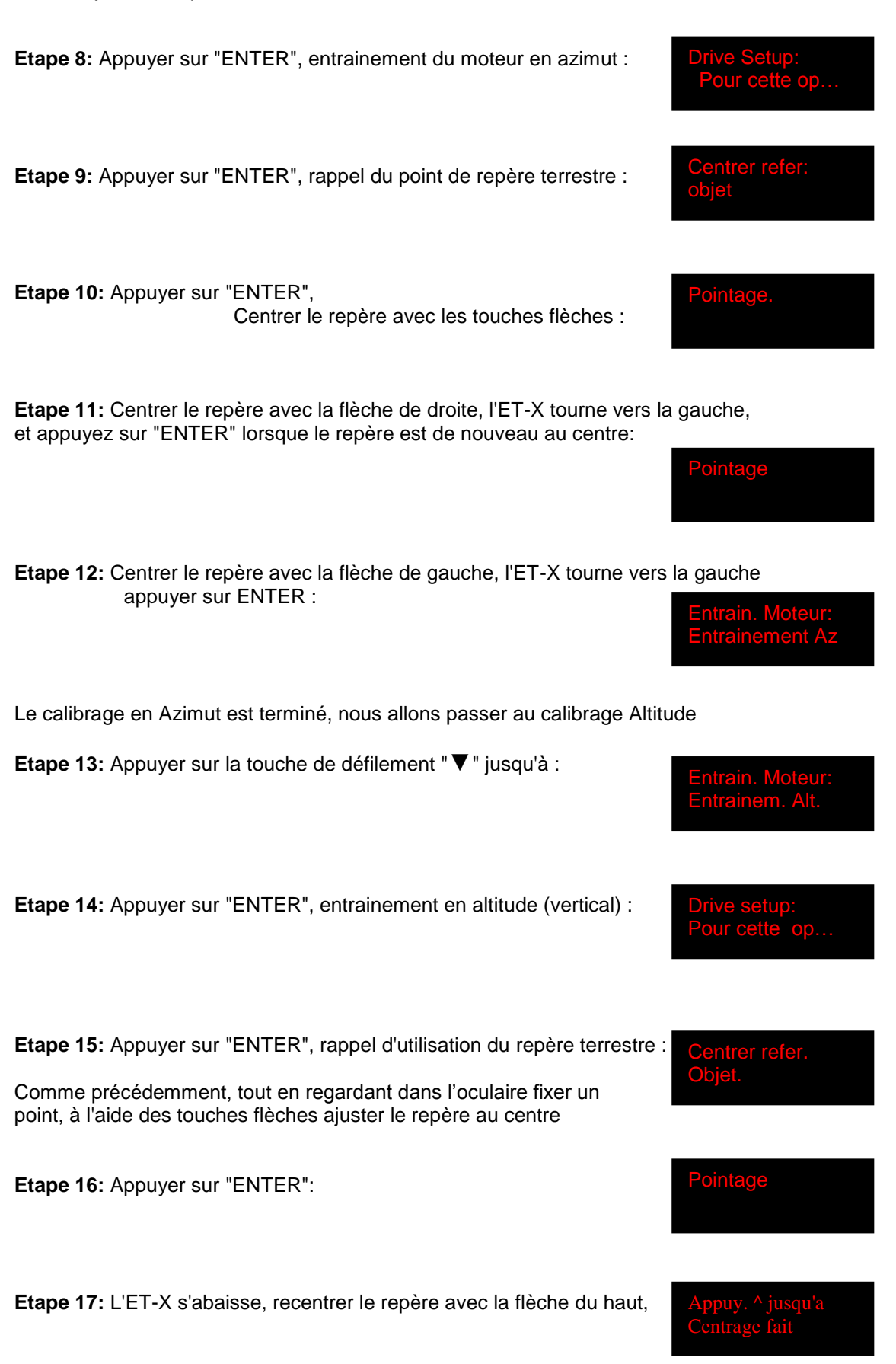

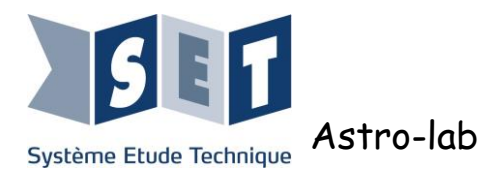

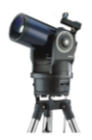

Une fois le repère centré, appuyer sur "ENTER" : **Etape 18:** L'ET-X se relève, recentrer le repère avec la flèche du bas, Une fois le repère centré appuyer sur "ENTER" : Le calibrage en Altitude est terminé **Etape19 :** Appuyez plusieurs fois sur "MODE" jusqu'à : Select. Article: **Objet** Appuy. v jusqu'a

# **4.2 Alignement du télescope (Mise en station)**

<span id="page-12-0"></span>L'alignement ou mise en station est une procédure qui a pour but de préparer le positionnement du télescope afin de le mettre dans le même repère que celui de la carte du ciel. Il est nécessaire de le faire à chaque fois que l'on désire faire une séance d'observation avec les modes de fonctionnement automatiques (pointage des objets célestes).

Lors de l'alignement, à l'aide de ses deux moteurs d'axes, le télescope va chercher le Nord magnétique grâce à sa boussole intégrée, puis il enregistre la position de l'embase par rapport à l'horizontale grâce à son inclinomètre. Il effectue ensuite un pointage successivement vers deux étoiles brillantes qu'il suffit d'ajuster manuellement au centre du champ de vision puis de valider pour terminer l'opération. Le télescope est maintenant capable de pointer automatiquement tout objet répertorié dans sa base de données grâce à sa fonction GoTo

# **Procédure :**

Débrayer le télescope, faites-le tourner dans le sens antihoraire. Une fois arrivé en butée, ré-embrayez-le.

Les câbles spiraux doivent faire une boucle autour du télescope.

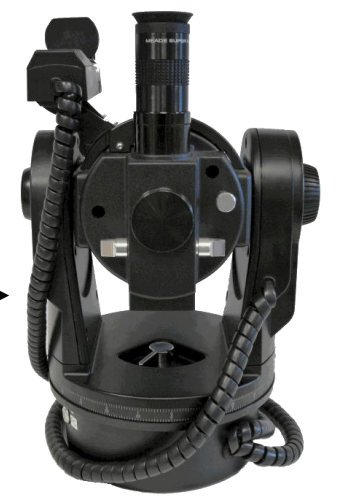

*Pour l'alignement, il est important que les phases débrayage et embrayage soient respectées*.

Une fois les informations demandées rentrées : lieu, date et heure, nous allons pouvoir procéder à la mise en station du télescope.

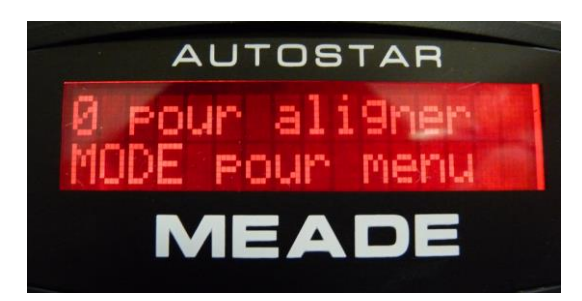

Pour lancer la procédure d'alignement appuyer sur 0

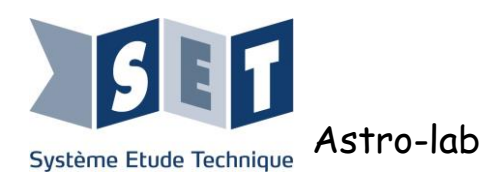

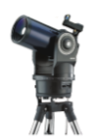

Le message suivant apparaît :

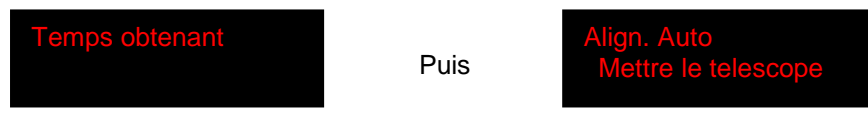

Le télescope vous demande de le mettre en butée dans le sens antihoraire. L'opération ayant été réalisée, appuyer sur « ENTER »

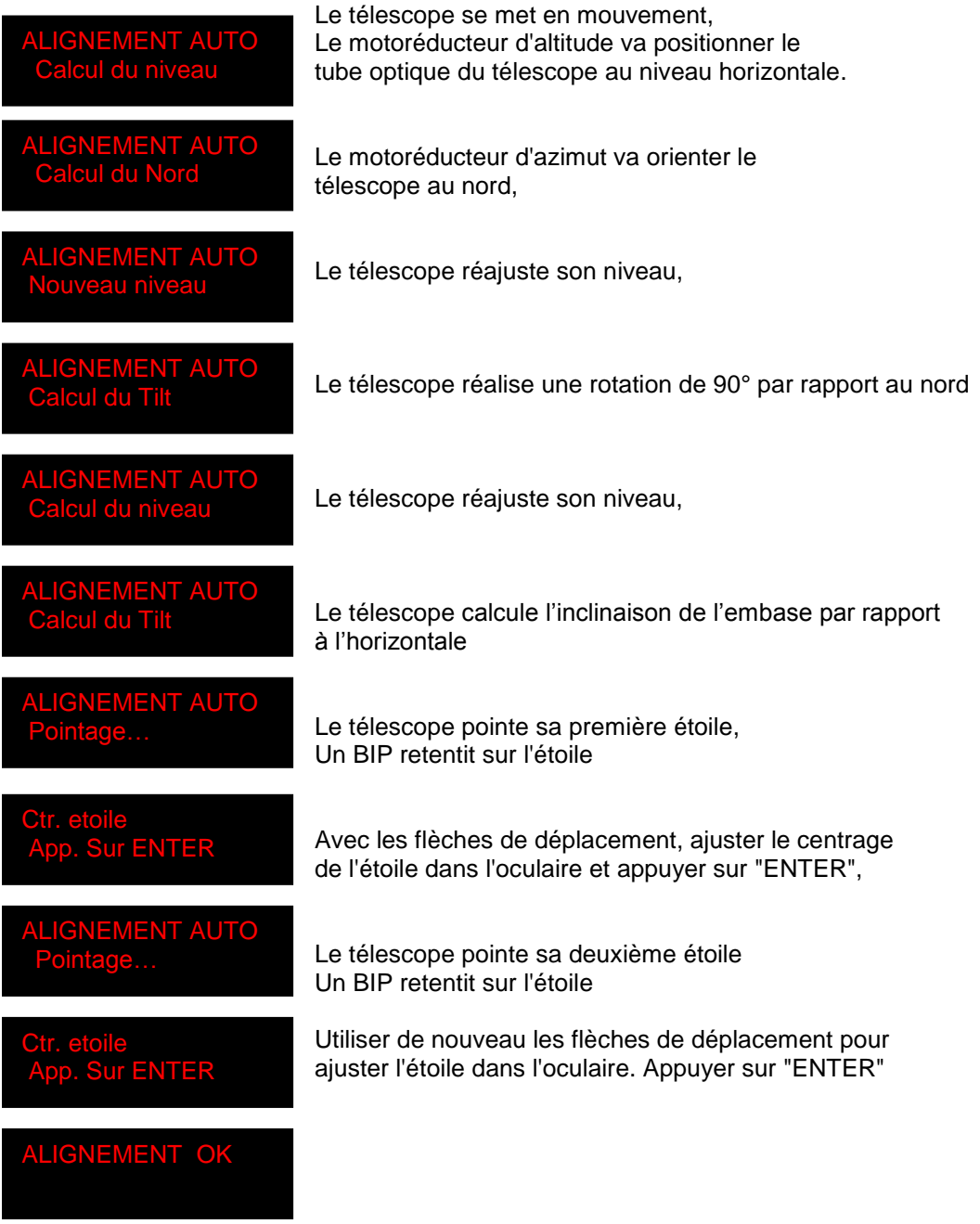

Une fois cette séquence terminée, le télescope affiche « alignement réussi ».

**Note :** Le calcul du tilt de pouvoir compenser l'erreur de déclivité lors de sa rotation. De même, connaissant la direction du nord magnétique et le lieu d'observation il peut en déduire la direction du nord géographique.

**Note 2 :** En situation d'utilisation pédagogique, lors des activités, il ne sera généralement pas possible de centrer l'étoile dans l'oculaire. Il faut donc directement appuyer sur "ENTER"

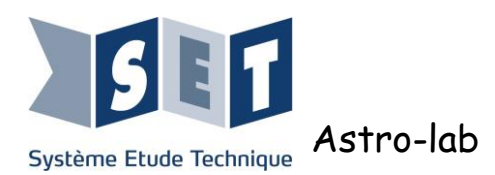

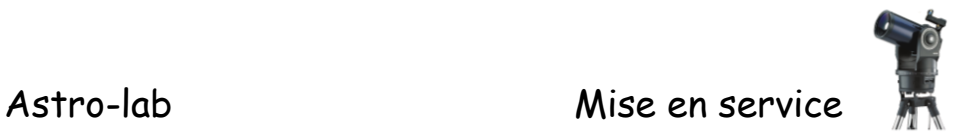

# <span id="page-14-1"></span><span id="page-14-0"></span>**5 Instrumentation du télescope**

# **5.1 Présentation**

Pour répondre au besoin de l'utilisation en travaux pratiques, le télescope a été didactisé. Ce chapitre décrit les éléments liés à la didactisation du système.

# **5.2 Pointeur LASER**

<span id="page-14-2"></span>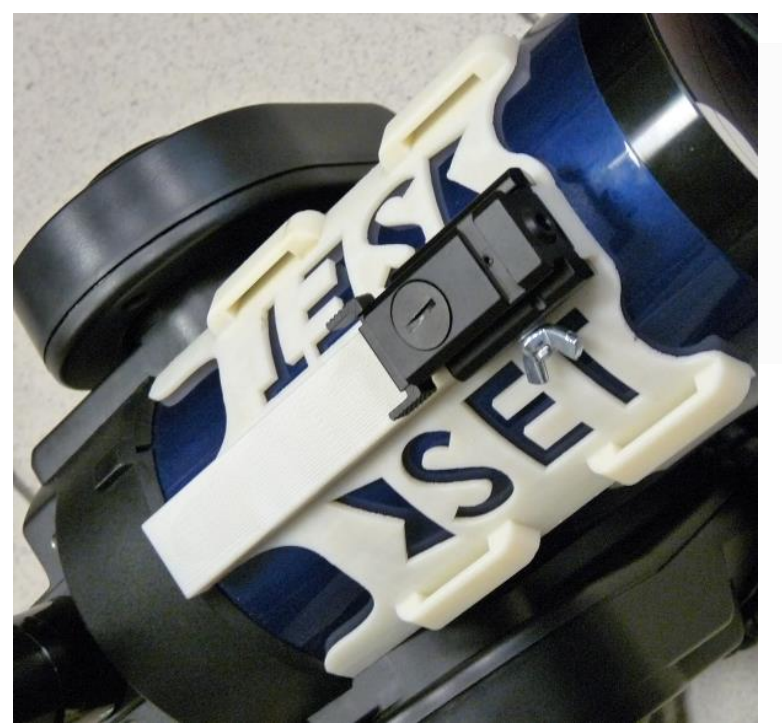

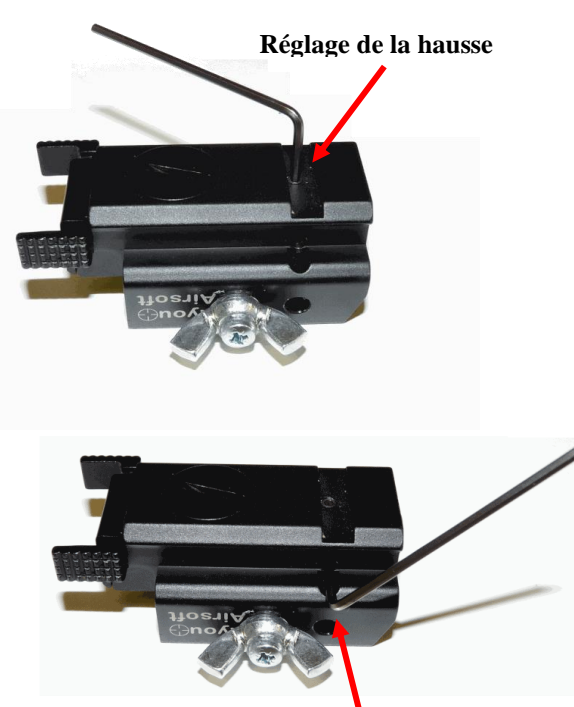

**Réglage de la dérive**

Un support pour le pointeur laser a été fixé sur le tube optique du télescope. Le pointeur laser est utilisé pour pointer sur une courte distance un point fixe.

Afin que le pointeur laser soit opérationnel, il doit d'abord être aligné avec le tube principal, de telle sorte qu'ils pointent exactement dans la même direction.

#### **Procédure**

Dans l'oculaire, pointer un point sur l'affiche dans la salle. Mettre en marche le pointeur laser. A l'aide des deux vis de réglage présentes sur le pointeur laser, ajuster le faisceau de façon à ce que le point rouge soit sur le point de l'affiche (logiquement au centre de votre oculaire).

<span id="page-14-3"></span>Le pointeur laser est également utilisé avec la carte d'expérimentation. (voir le chapitre 6)

# **5.3 Niveau à bulle**

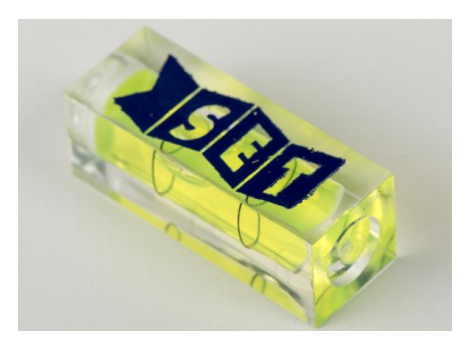

Le support se compose d'une surface plane afin d'y mettre un niveau.

Le niveau permet de vérifier si le niveau réel est le même que celui mesuré par le télescope.

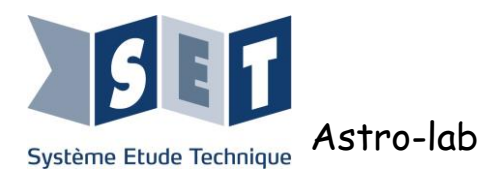

# <span id="page-15-0"></span>**5.4 Carte d'acquisition et de commande**

# **Module LNT**

Une interface électronique a été intégrée dans le module LNT. Elle récupère les signaux électriques sur la position du télescope dans l'espace et les transmet à la carte BASE.

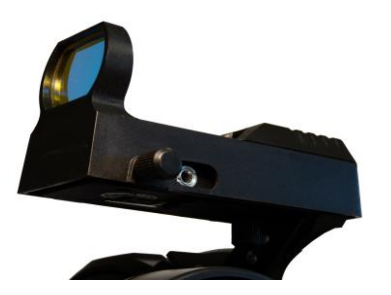

# **Motoréducteurs Altitude (AL) et Azimut (AZ)**

Les informations liées aux moteurs tels que les tensions, courants, vitesses ainsi que les commandes sont transmises et envoyées depuis la carte BASE

#### **Carte BASE**

Celle-ci est placée à la place du support de piles prévu à l'origine. Elle est conçue pour réceptionner les différents signaux et commandes du télescope.

Elle intègre une carte acquisition "NI USB-6009 OEM" qui se relie à un ordinateur via la prise USB présente sur la base du télescope.

Il est possible de récupérer les signaux de vitesses, positions, tensions moteurs, courants ou bien de commander le déplacement du télescope.

La carte NI USB-6009 peut être pilotée par le logiciel National Instruments "NI Measurment & Automation" (fournis dans le DVD), mais aussi avec les logiciels "Labview ou Matlab" (Ces deux logiciels ne sont pas livrés avec le système).

La carte d'acquisition possède 8 entrées analogiques, 2 sorties analogiques et 12 entrées/sorties numériques.

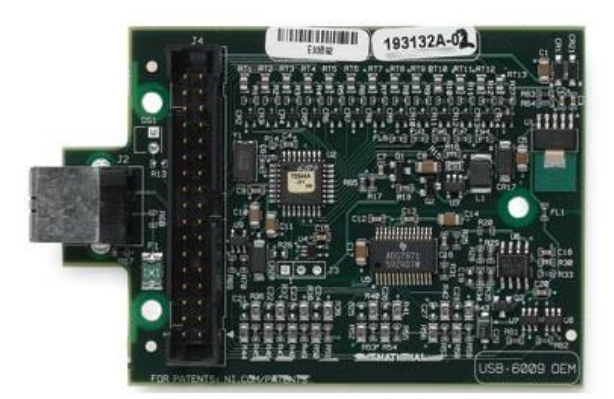

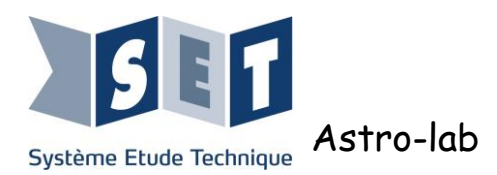

# **5.4.1 Entrées analogiques**

<span id="page-16-0"></span>Un multiplexeur a été intégré sur la carte BASE, il permet de sélectionner les signaux que l'on souhaite visualiser.

Ci-dessous le tableau représentant les mesures possibles sur les entrées analogiques AI.0 à AI.7 en fonction des commandes sur les sorties P0.0 et P0.1.

AL : Motoréducteur Altitude et AZ : Motoréducteur Azimut

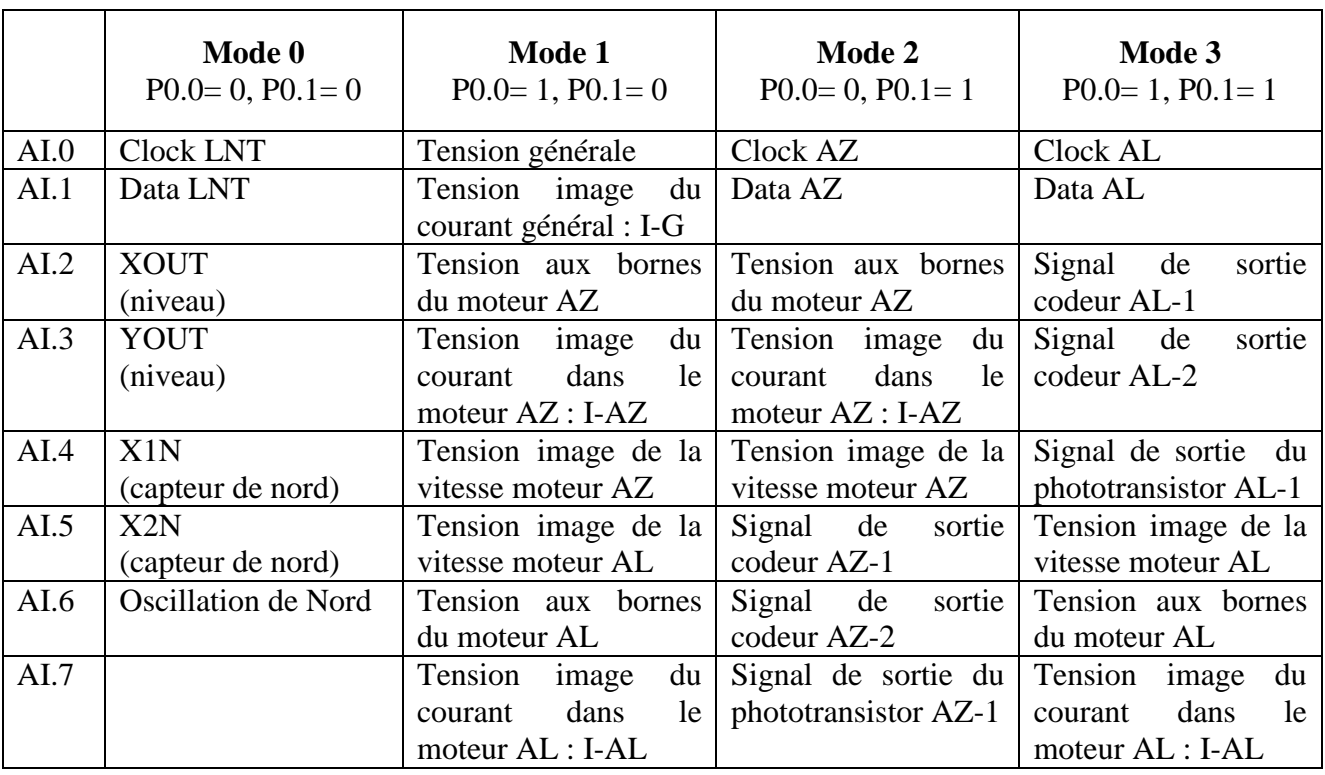

#### **Les potentiomètres I-AZ, I-AL et I-G**

Ces potentiomètres servent à régler l'offset des électroniques des mesures des courants. Par défaut la tension des sorties I-AZ, I-AL, I-G est égale à zéro lorsqu'il n'y as pas de courant consommé. Eviter de toucher aux réglages, les potentiomètres sont réglés en sortie d'usine pour une utilisation du télescope posé sur support non métallique.

La correspondance entre la tension mesurée et le courant est de :  $2 V = 1A$ .

Les tensions des moteurs et la tension générale mesurées sont les tensions réelles divisées par trois. La tension image de la vitesse est de 0.02 V/(tr/s).

# **5.4.2 Sorties analogique**

<span id="page-16-1"></span>Elles sont utilisées pour commander la vitesse et le sens des moteurs azimut et altitude.

- AO 0 commande du moteur azimut (AZ),
- AO 1 commande du moteur altitude (AL).

Les tensions appliquées sont comprise en 0 et 5 V :

- $\triangleright$  0V= Moteur tourne à pleine vitesse dans un sens de rotation,
- $\geq$  2,5 V = Moteur arrêté,
- $\geq$  5V= Moteur tourne à pleine vitesse dans l'autre sens de rotation.

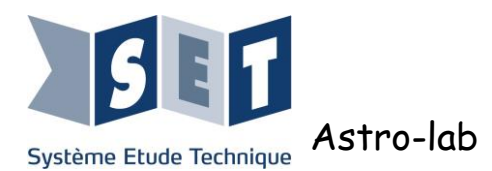

# **5.4.3 Sorties numériques**

- <span id="page-17-0"></span>- P0.0 = Commande 1 du multiplexeur pour la sélection des entrées analogiques.
- P0.1 = Commande 2 du multiplexeur pour la sélection des entrées analogiques.

#### Principe de mesure de la vitesse :

La vitesse est mesurée par une barrière photoélectrique disposée sur le motoréducteur (codeur incrémental). Afin de pouvoir mesurer au mieux la vitesse des moteurs en mode PC, il est nécessaire d'adapter la résistance qui se trouve en série avec la LED d'émission. Les sorties numériques de P0.2 à P1.1 servent à commander une résistance différente mis en série soit sur la photodiode de mesure vitesse du moteur d'azimut, soit sur celle du moteur d'altitude. Le but du réglage est de trouver l'association de résistances en parallèle (ou résistance unique) qui lorsque le moteur tourne fait osciller la tension reçue par le phototransistor autour de 2.5 V DC.

Sorties Numériques :

- P0.2 = Mise en place de la résistance 390 ohms en série sur la LED IR du moteur AZ,
- P0.3 = Mise en place de la résistance 820 ohms en série sur la LED IR du moteur AZ,
- P0.4 = Mise en place de la résistance 2.7Kohms en série sur la LED IR du moteur AZ,
- P0.5 = Mise en place de la résistance 3.3Kohms en série sur la LED IR du moteur AZ,
- P0.6 = Mise en place de la résistance 390 ohms en série sur la LED IR du moteur AL,
- P0.7 = Mise en place de la résistance 820 ohms en série sur la LED IR du moteur AL,
- P1.0 = Mise en place de la résistance 2.7Kohms en série sur la LED IR du moteur AL,
- P1.1 = Mise en place de la résistance 3.3Kohms en série sur la LED IR du moteur AL.

N.B : Si aucune sortie n'est activée, aucune résistance n'est mis en série sur la LED : il n'y aura donc aucun retour sur le phototransistor.

Les sorties numérique P1.2 et P1.3 permettent de lisser le signal de sortie du convertisseur fréquence-tension à l'aide d'un condensateur sélectionnable.

- P1.3 = Modifie le filtre du convertisseur fréquence-tension pour la vitesse en azimut.
- <span id="page-17-1"></span>P1.2 = Modifie le filtre du convertisseur fréquence-tension pour la vitesse en altitude.

# **5.4.4 Oscillation Nord**

Le signal oscillations Nord (AI.6 lorsque P0.0 = 0 et P0.1 = 0), a une plage de fréquences supérieure à la fréquence d'échantillonnage maximale des entrées analogiques. Pour avoir une mesure juste ce signal est câblé sur l'entrée compteur PF0 de la carte d'acquisition.

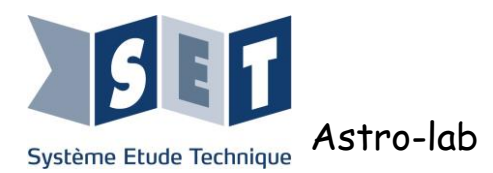

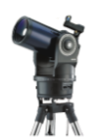

# <span id="page-18-0"></span>**5.5 Logiciel pour l'acquisition des signaux.**

La carte d'acquisition est une NI-6009 de chez National Instrument elle est notamment compatible avec Labview, Labview Signal Express ou Matlab 32 bits avec la Data Acquisition Toolbox. Les activités proposées avec de la mesure utilise Matlab.

On peut également utiliser l'utilitaire gratuit NI MAX qui s'installe automatiquement avec le driver. Un fichier de config "configData.nce" placé dans le répertoire " Programmes\Logiciel (PC)\Driver + [logiciel de capture NI"](../Programmes/Logiciel%20(PC)/Driver%20+%20logiciel%20de%20capture%20NI) permet de configurer NI-MAX pour faire les mesures liées au télescope. Pour importer la configuration, lancer NI MAX puis faire Fichier -> Importer.

Attention : si vous utilisez ce logiciel pour d'autres systèmes, la configuration précédente sera écrasée.

Une fois le fichier importé vous aurez les tâches suivantes crées :

- Les 8 entrées Analogiques (Nommées A0 à A7),
- L'entrée Cpt correspondant à l'entrée compteur (Oscillation nord),
- C\_AL permet la commande de lissage de la mesure de vitesse altitude (P1.2),
- C\_AZ permet la commande de lissage de la mesure de vitesse azimut (P1.3),
- LED\_AL permet la commande des résistances mises en série avec la LED du codeur d'altitude,
- LED\_AZ permet la commande des résistances mises en série avec la LED du codeur d'azimut,
- MUX permet la commande de sélection du Multiplexeur P0.0 et P0.1.
- VIT\_MOT permet la commande des moteurs avec les sorties analogiques.

N.B : Les fichiers fournis pour Matlab et la configuration de NI MAX partent du principe que la carte est reconnue comme 'Dev1'. Si d'autres cartes ont été préalablement installées, le numéro de Dev s'incrémente et il faudra modifier manuellement chaque configuration.

# <span id="page-18-1"></span>**5.6 Contact à clé**

Le contact à clé permet de passer du mode « Autostar » (télescope commandé par la raquette), au mode « Externe » (télescope commandé par un ordinateur via la carte d'acquisition NI-6009).

**Attention : Déconnecter systématiquement la raquette du télescope lorsque l'on souhaite commander le télescope par un ordinateur.**

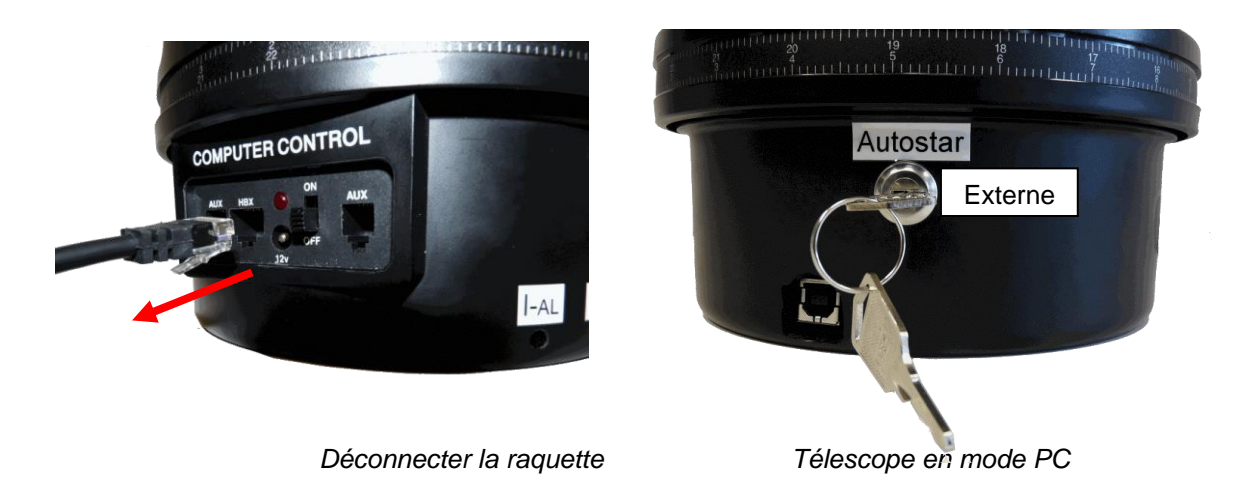

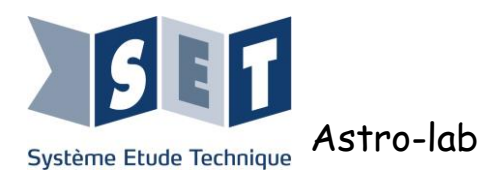

<span id="page-19-0"></span>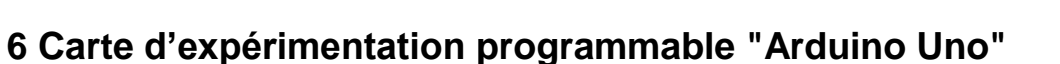

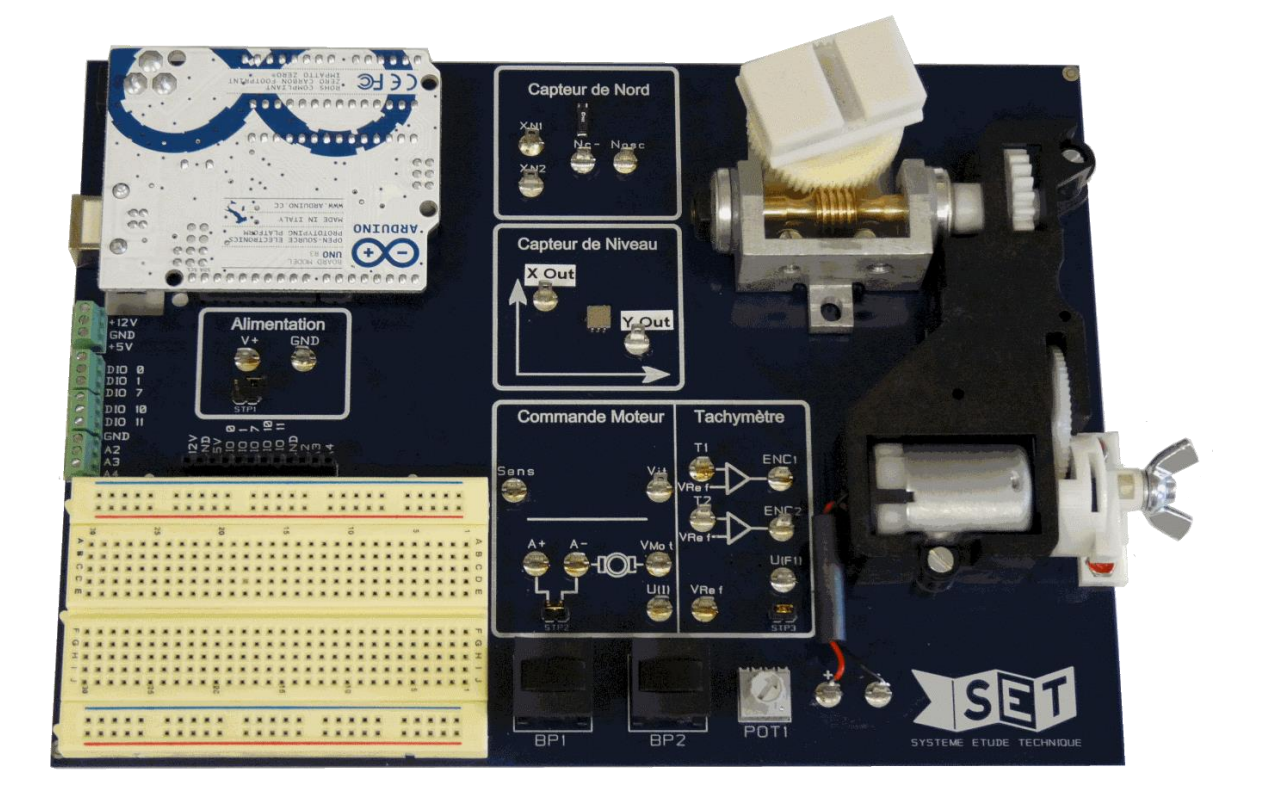

Cette carte est indépendante du télescope. Elle reprend des fonctionnalités de ce dernier afin de les étudier, à savoir :

- La recherche du Nord magnétique,
- La mesure de Niveau**,**
- La commande et le contrôle de vitesse du motoréducteur Azimutal.

L'ensemble didactisé est muni d'une carte microcontrôleur "Arduino Uno" qui peut être utilisée de deux façons :

- Autonome : Un programme est injecté sur le microcontrôleur présent sur la carte "Arduino Uno" et s'exécute sur celle-ci.
- Interface : Le programme s'exécute sur un ordinateur et la carte "Arduino Uno" est utilisée en carte d'acquisition-commande.

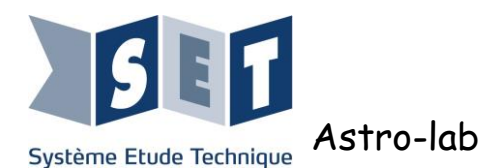

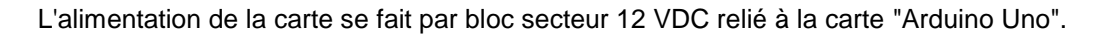

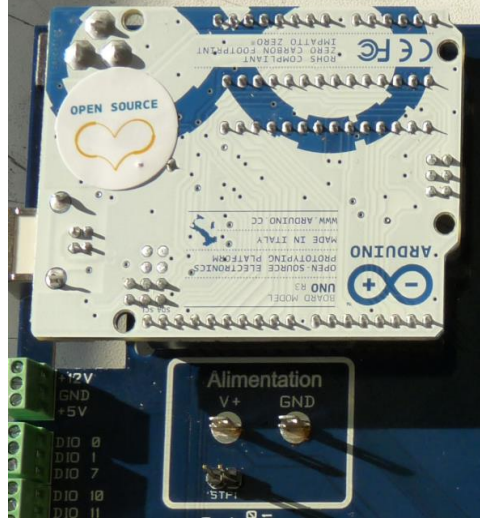

Carte Arduino + alimentation

**Recherche du nord Magnétique :**

Les cosses **V+** et **GND** permettent de mesurer la tension d'alimentation (celle qui sera utilisée pour piloter le moteur).

Le strap **STP1** permet d'abaisser la tension d'alimentation en passant ou non par un réseau de 3 diodes. Ainsi lorsque le strap **STP1** est mis, la tension d'alimentation est de 12VDC et lorsque STP1 est retiré la tension d'alimentation est d'environ 10.2 V. Ce qui correspond en utilisation réelle à des piles d'alimentation déchargées.

Il s'agit d'un circuit résonant inductif dont l'inductance est un circuit réagissant au magnétisme terrestre. De ce fait selon sa position par rapport au nord magnétique sa valeur est modifiée. Grâce aux bornes **XN1** et **XN2,** on peut modifier la polarisation du circuit résonant.

La sortie du circuit résonant (**NC-**) est comparée à une valeur de seuil pour obtenir une oscillation sous forme de créneau 0 – 5 V DC (**Nosc**).

Le but de la recherche de nord est de montrer la modification de la fréquence lorsqu'on déplace la carte.

*Connexion à la carte Arduino :* 

- **X1N** est reliée à DIO 5 et doit être positionnée en sortie,
- **X2N** est reliée à DIO 6 et doit être positionnée en sortie,
- **Nosc** est reliée à DIO 4 et doit être positionnée en entrée.

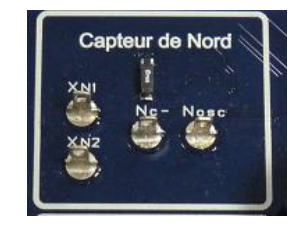

#### **Mesure du niveau :**

Le composant mesure le niveau selon deux axes. Pour chacun des axes, un signal carré de fréquence 100 Hz est émis. Ce signal a un rapport cyclique de 50% lorsque le composant électronique est à niveau. Si on incline ce dernier le rapport cyclique du signal évolue. Le capteur mesure l'accélération, selon l'axe de la manière suivante :

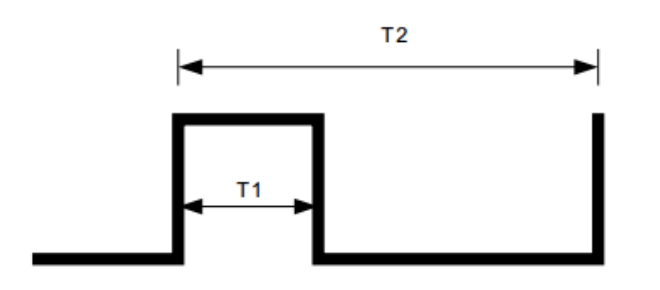

*Connexion à la carte Arduino :*

- **XOut** est reliée à DIO 2 et doit être positionnée en entrée,
- **YOut** est reliée à DIO 3 et doit être positionnée en entrée.

**A(g ) = (T1/T2-0.5)/0.2**  On voit que lorsqu'on est de niveau  $T1/T2 = 0.5$  et A(g) = 0

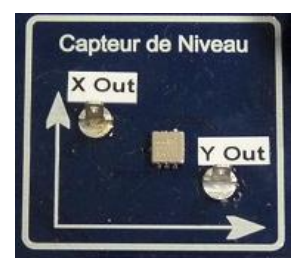

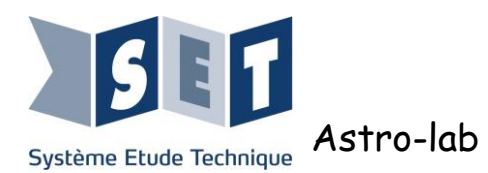

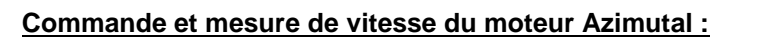

Le moteur est commandé par un pont en H dans un circuit intégré.

La borne d'entrée **Sens** sélectionne le sens de rotation du moteur.

La borne d'entrée **Vit** commande la mise en marche du moteur. En lui appliquant une PWM on peut faire varier sa vitesse.

Les cosses **A+** et **A-** servent à connecter un ampèremètre pour mesurer le courant moteur. Le strap **STP2** permet de fermer le circuit lorsque l'on n'utile aucun ampèremètre.

Le strap **STP3** permet de lisser le signal U(F1),

La borne **U(I)** fourni une tension image du courant circulant dans le moteur. Pour un courant nul la tension est de 2.5 V. Cette tension évolue positivement ou négativement (selon le sens du courant) à 0.991 V par Ampère. Ainsi une tension de 2.25 V correspond à un courant de :  $(2.25-2.5) \times 0.991 = -247 \text{ mA}$ 

N.B : la référence à 2,5 V peut varier de quelques dizaines de mV, elle doit donc être vérifiée à courant nul.

La borne **VMot** sert à la mesure de la tension aux bornes du moteur. Ainsi la mesure de la tension se fait entre les bornes **A+** et **VMot**.

La mesure de la vitesse du moteur s'effectue grâce à une roue dentée, positionnée sur l'axe de sortie du moteur. Les dents de cette roue coupent le faisceau entre une diode infrarouge et un phototransistor double. Les sorties du phototransistor sont disponibles sur **T1** et **T2**. Du fait de la petite taille des dents sur la roue de mesure, le signal de la diode infrarouge n'est pas complètement obstrué mais partiellement bloqué. Ainsi on obtient sur les transistors **T1** et **T2** un signal qui s'apparente à une sinusoïde. Pour obtenir un signal carré, les tensions sont comparées à une tension référence disponible sur **VRef.** On obtient deux signaux carrés sur **ENC1** et **ENC2**. Un convertisseur fréquencetension convertit la mesure de fréquence **ENC1** en tension avec un rapport de 0.02 volt par tour par seconde, la mesure analogique de la vitesse est accessible sur **U(F1).**

Il est aussi possible de perturber le moteur en freinant la roue dentée. Pour cela, serrer la vis de freinage. Celle-ci va pousser une pièce en nylon, qui elle-même va venir frotter sur le disque et le ralentir. Même si le disque est serré au maximum cela ne le stoppe pas.

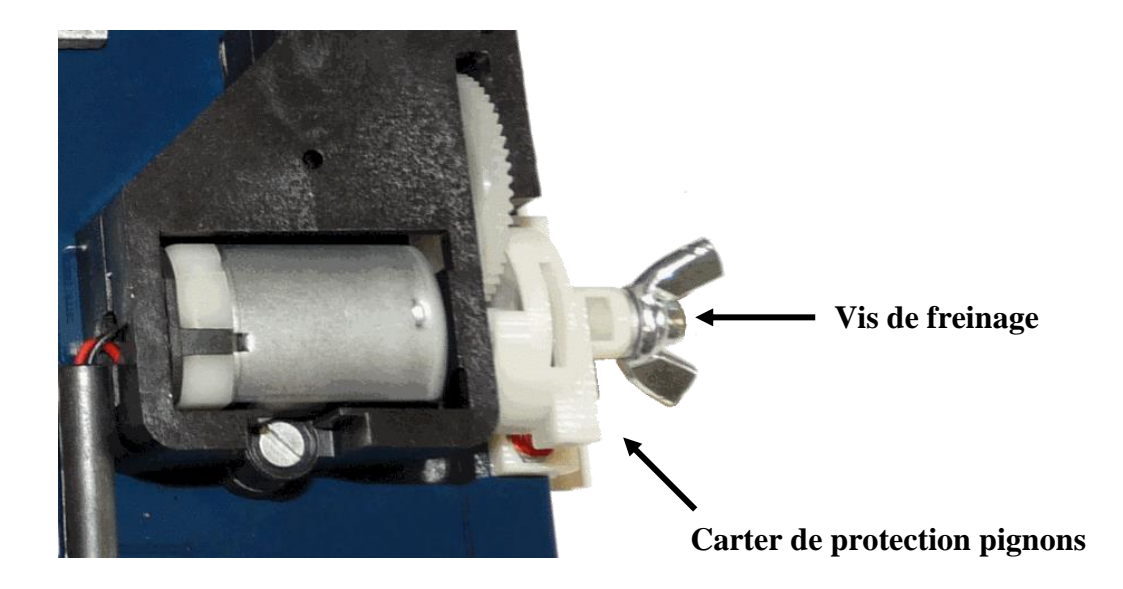

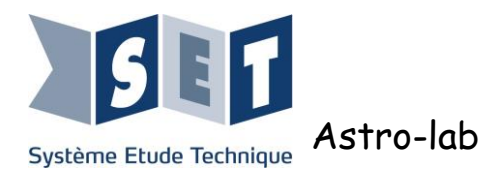

#### **Connexion à la carte Arduino :**

- Vit est reliée à DIO 9 et doit être positionnée en sortie,
- Sens est reliée à DIO 8 et doit être positionnée en sortie,
- **ENC1** est reliée à DIO 12 et doit être positionnée en entrée,
- **ENC2** est reliée à DIO 13 et doit être positionnée en entrée,
- **U(I)** est relié à A0,
- **U(F1)** est relié à A1.

#### **Fonction complémentaire :**

- Deux boutons poussoirs bistables (BP1 et BP2) sont disponibles sur la carte didactique. Ils sont respectivement reliés à DIO 10 et DIO 11. En position enfoncée, le bouton réalise un contact à la masse (via une résistance de tirage de 3.3 Kohms).
- Un potentiomètre variant entre 0 et 5 VDC et relié à AI7.
- Les entrées et sorties libres de la carte Arduino ainsi que les alimentations sont disponibles sur une barrette femelle au-dessus d'une plaque e prototypage rapide ainsi que sur bornier à vis pour pouvoir étendre les fonctionnalités de la carte.

# **Platine de câblage:**

Une platine de câblage à été placé sur la carte afin de pouvoir réaliser des montages à la demande sous forme de prototypage rapide.

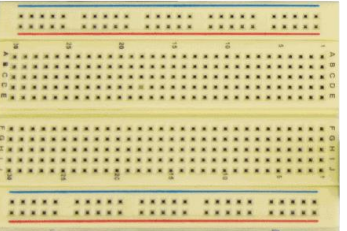

#### **Plateau tournant :**

Afin de mener des expérimentations dans une situation proche du réel, nous utilisons un plateau tournant. Celui-ci permet de simuler la rotation de la terre sachant qu'il réalise un tour en trois minutes.

#### **Plateau tournant avec carte d'expérimentation**

Disposer la carte sur le plateau tournant sans alimenter le plateau. Le centre du plateau doit être aligné avec l'axe central du support pointeur laser.

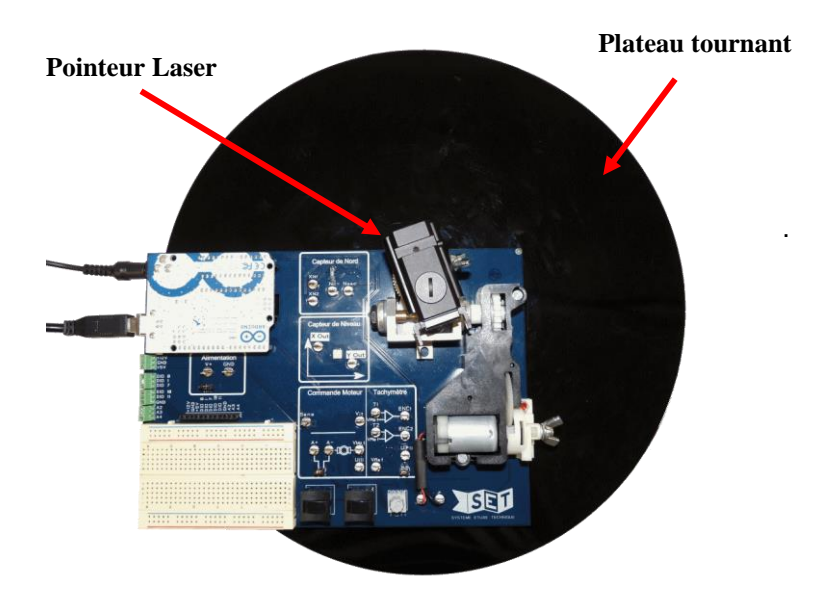

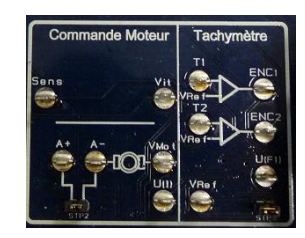

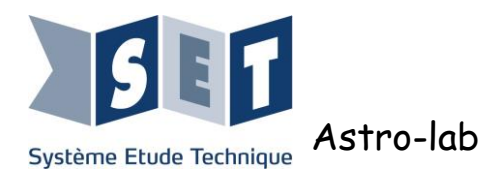

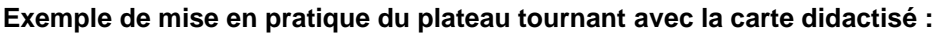

On utilisera le support de câbles pour maintenir l'ensemble des fils électriques

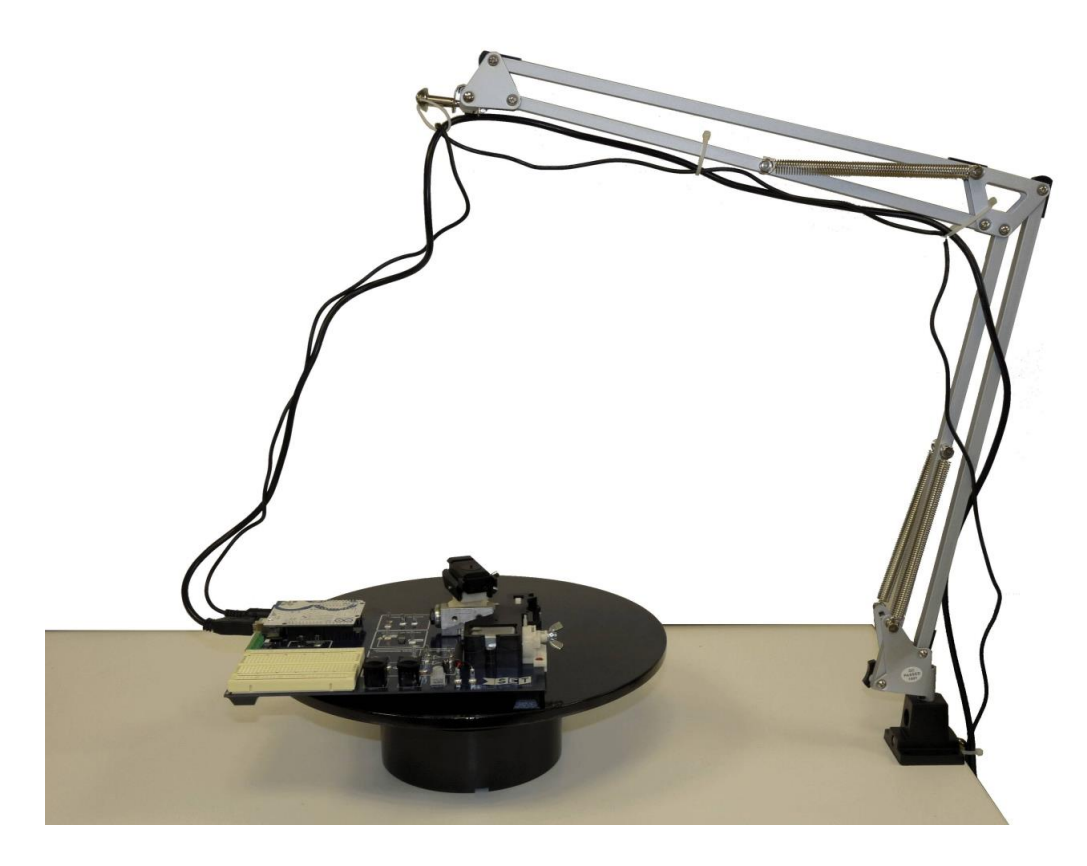

**Exemple de mise en pratique du plateau tournant avec le télescope :** Le plateau tournant peut également servir avec le télescope.

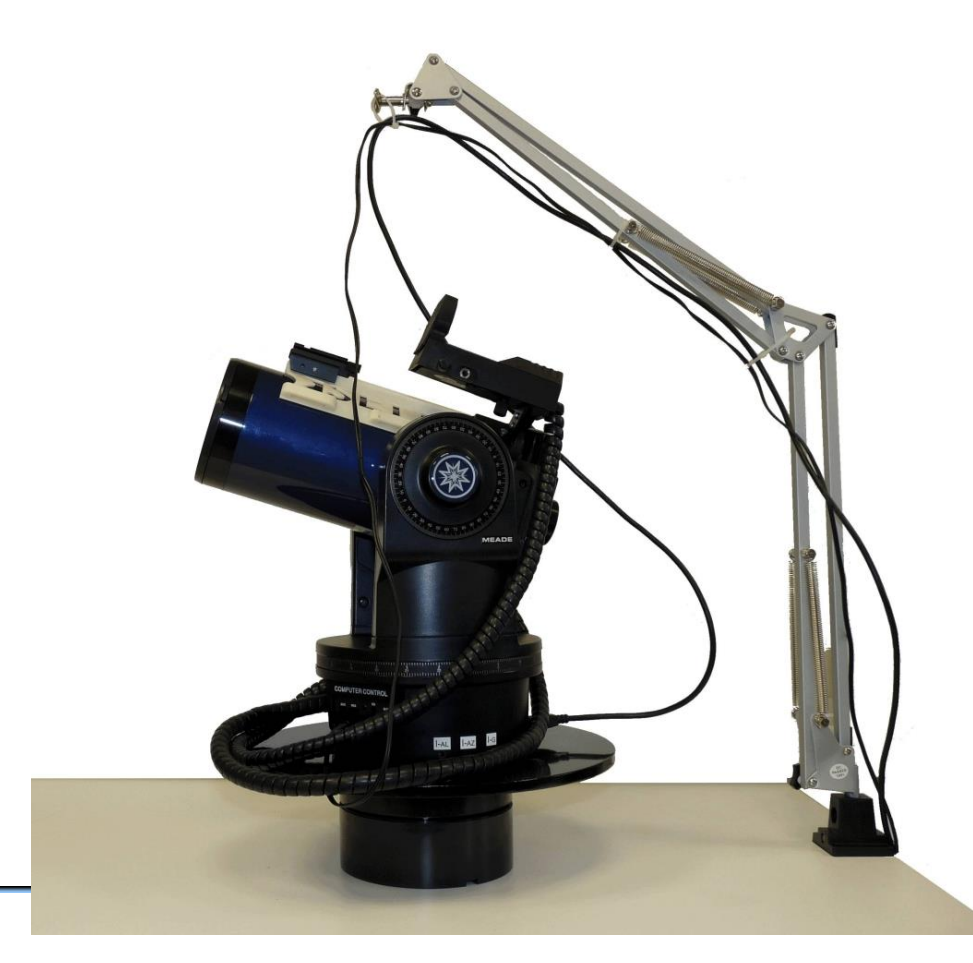

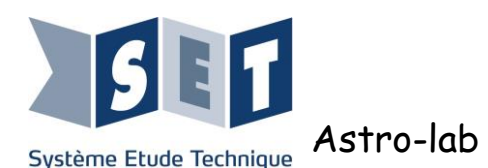

# <span id="page-24-0"></span>**7 Télémètre et Affiche représentant un ensemble d'astres**

Le télémètre est utilisé lors de certaines activités. Par exemple pour connaitre la distance entre le télescope et l'affiche représentant les astres.

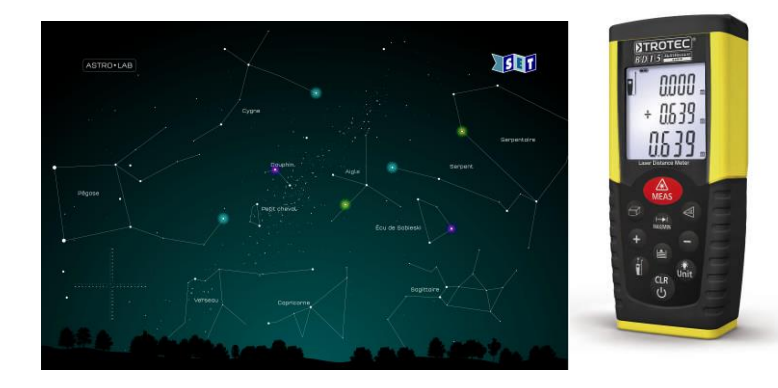

 $\frac{2}{3}$ cision typique :  $\pm$  1,5 mm ( $\pm$  0,06 in) rtée : 0,05 m à 50 m (0,16 ft à 164 ft) ités de mesure : m, in, ft ran rétro-éclairé à trois lignes rêt automatique après 3 min d'inactivité ir le manuel du télémètre pour son isation.

L'affiche de 150 x 100 cm représentant un ensemble d'astres, ces astres doivent être utilisés comme des repères terrestres (c'est-à-dire qu'ils se trouvent dans le même référentiel que le télescope et pour lesquels on n'effectue pas de suivi).

Parmi les astres représentés, 7 sont colorés et semble scintiller. Il s'agit en fait de repères placés dans des cercles concentriques qui peuvent servir notamment lors des calibrages moteurs. Cela permet de vérifier également le bon calibrage des moteurs. Il suffit pour cela de de pointer un astre de l'affiche et de l'enregistrer comme repère terrestre. Puis on s'éloigne de l'astre en utilisant les flèches directionnelles de la raquette. Lorsqu'on rappelle le repère terrestre précédemment enregistrés, il doit pointer l'astre précédemment enregistré. Selon la précision du pointage, lors du rappel de l'astre, il faudra prévoir un nouveau calibrage des moteurs.

Sur l'affiche se trouve également une règle bidimensionnelle à l'échelle 1/1, utile pour les mesures de grossissement (Cf. Activité Optique).

# <span id="page-24-1"></span>**8 Webcam**

La fourniture du système didactisé comprend une webcam "Orion Star Shoot" de "Solar System". Cette caméra possède une résolution de 1,3 Méga-pixels. Elle est conçue pour délivrer des images couleur de haute résolution des planètes et de la surface lunaire et solaire.

# **Pourquoi fournir une webcam?**

Nous fournissons une webcam avec le produit, afin d'avoir la possibilité d'observer le ciel à distance depuis un ordinateur.

La mise en place est simple, la webcam remplace l'oculaire et est raccordée à un ordinateur par son cordon USB.

La webcam est livrée avec son CD d'installation et un câble USB. Vous trouverez dans le CD : les pilotes, le logiciel d'utilisation, un logiciel de capture, quelques liens et une vidéo montrant le fonctionnement de la webcam sur un télescope.

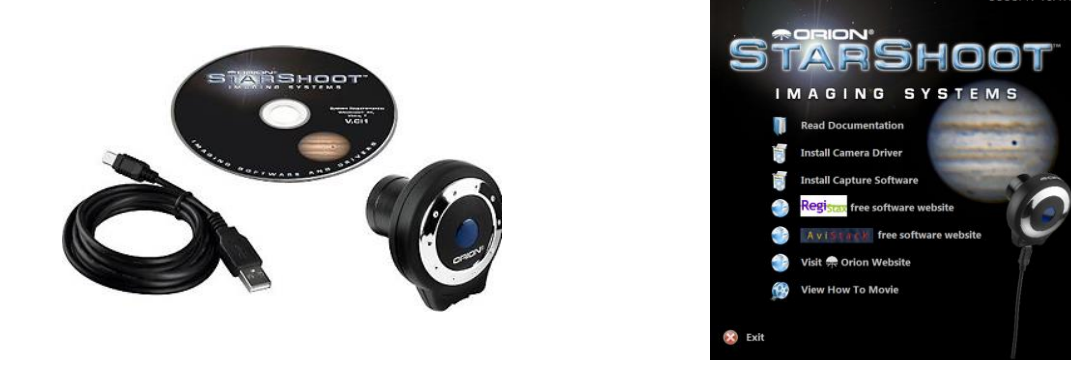

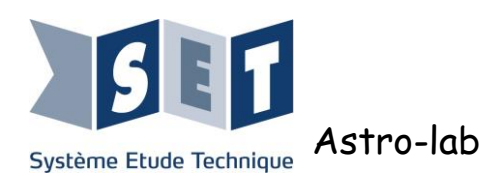

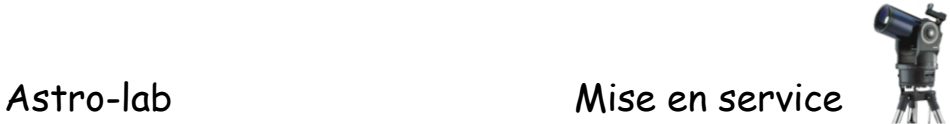

# <span id="page-25-0"></span>**9 Utilisation du télescope à partir d'un PC**

Les logiciels utilisés sont:

- "Stellarium"
- "Autostar"

Il existe deux manières de piloter le télescope par l'ordinateur:

- En se branchant en direct sur un PC.
- Soit à distance en réseau TCP-IP.

<span id="page-25-1"></span>Pour les deux méthodes, brancher la raquette par la liaison série sur un PC et mettre sous tension le télescope.

# **9.1 Connexion liaison série**

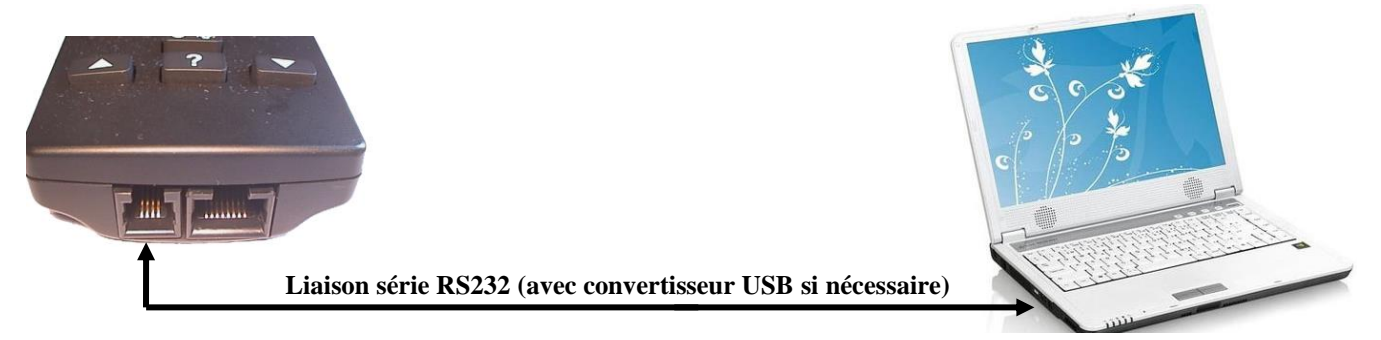

# **9.1.1 Connexion série "Autostar"**

<span id="page-25-2"></span>Connecter la raquette à l'ordinateur,

Dans le gestionnaire de périphérique de l'ordinateur, noter le numéro de port utilisé, Ouvrir le logiciel "Autostar",

Sélectionner l'onglet "télescope", "Communications" et "Sérial Port Setup",

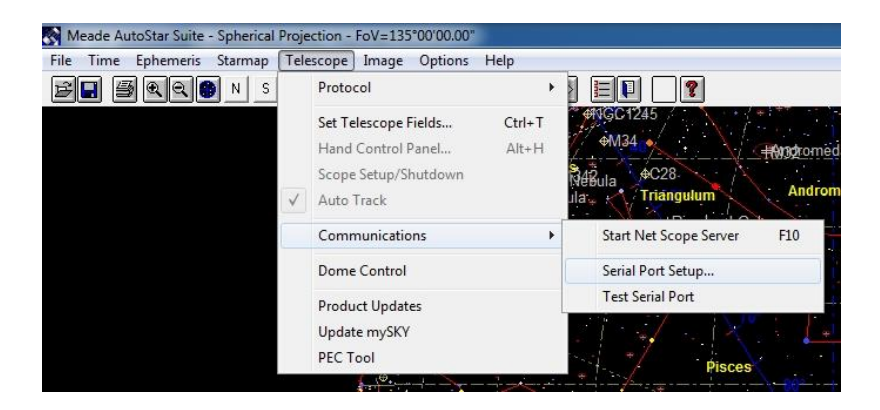

La fenêtre suivante s'ouvre. Sélectionner le port indiqué précédemment dans le gestionnaire de périphérique, puis cliquer sur OK

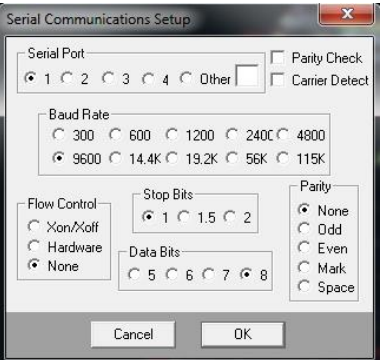

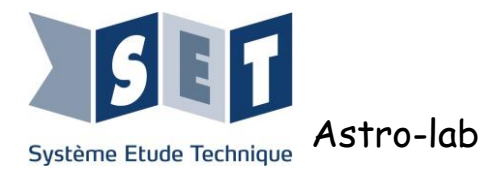

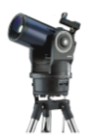

Sélectionner "Telescope", "Protocol" et "AutoStar via Serial Port"

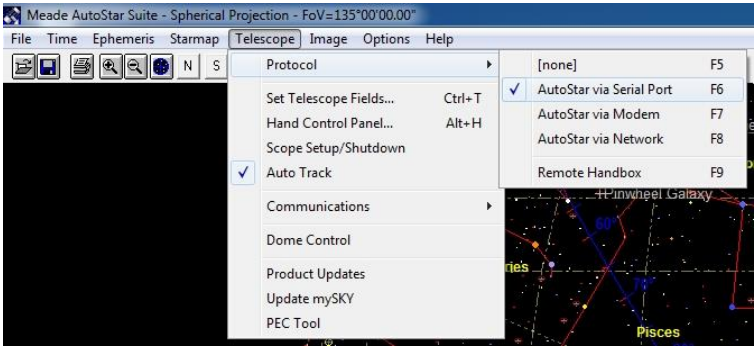

Lorsque cette page apparaît cliquer sur OK. la communication est alors établie

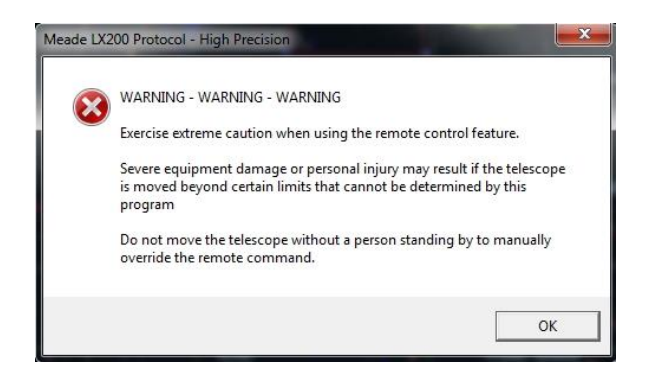

Pour faire apparaitre la télécommande, cliquer sur l'icône entourée en rouge sur la photo. Il est maintenant possible de prendre la main sur le télescope à l'aide de cette télécommande virtuelle.

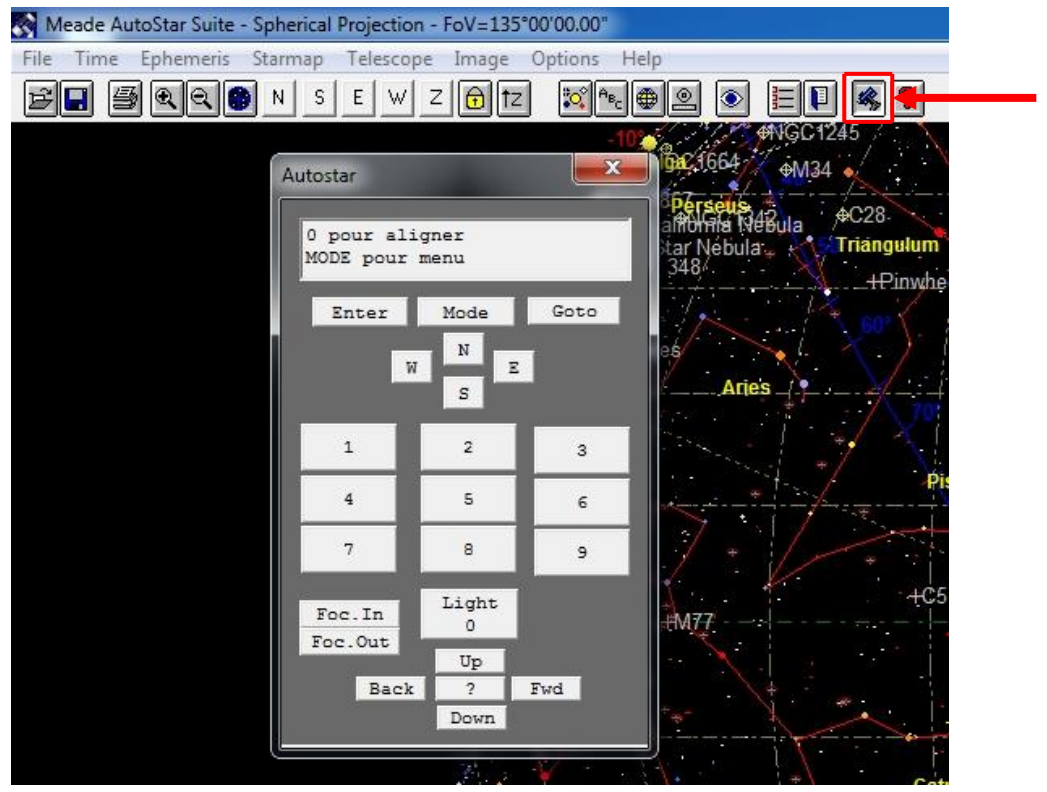

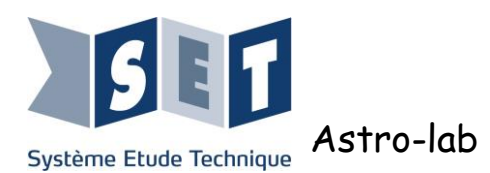

#### **9.1.2 Connexion série "Stellarium"**

<span id="page-27-0"></span>Connecter la raquette à l'ordinateur,

Dans le gestionnaire de périphérique de l'ordinateur, noter le numéro du port sur lequel est branché le convertisseur série-USB,

Ouvrir le logiciel "Stellarium" en bas de la fenêtre, cliquer sur l'icône entourée en rouge pour configurer la connexion.

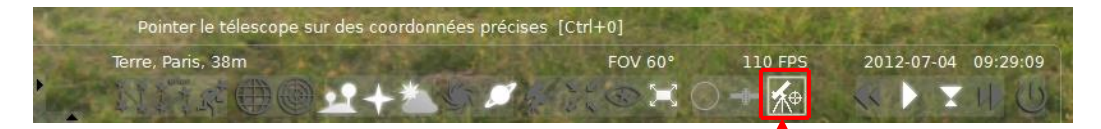

Si l'icône n'apparaît pas cliquer sur l'icône fenêtre de configuration sur la gauche.

Une fenêtre apparaît cliquez sur plungins, dans le menu de gauche aller dans contrôle du télescope, puis cocher la case en bas charger au démarrage. Redémarrez le logiciel.

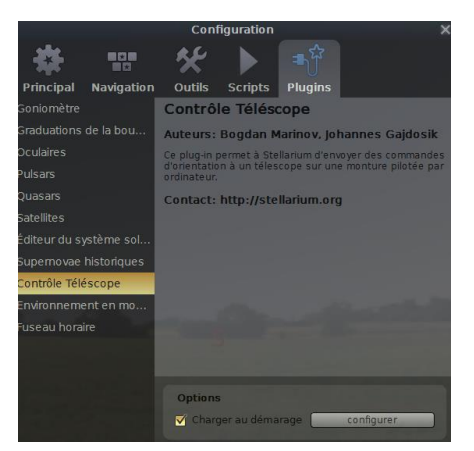

Si c'est la première fois que vous utilisez le logiciel, le message suivant apparaît :

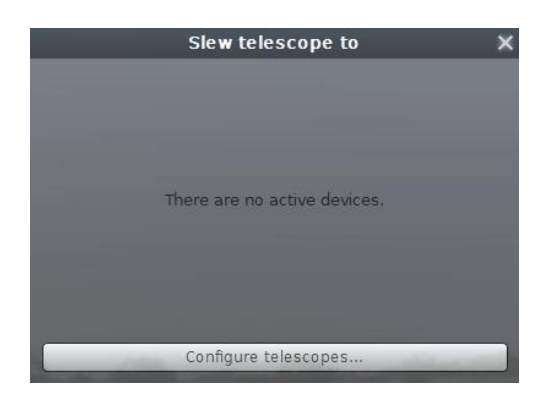

Cliquer sur "Add" pour créer une connexion,

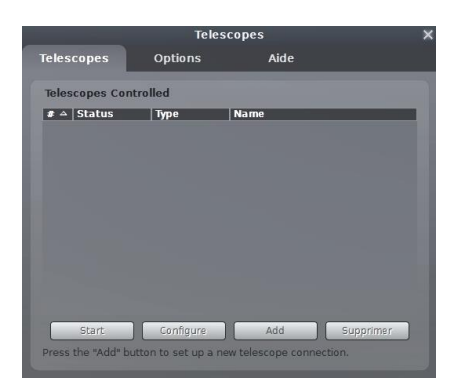

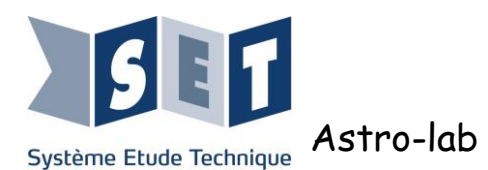

Dans le menu déroulant indiquer :

Le numéro du port précédemment noté,

Le type de télescope : ici "Meade ETX70 (#494 Autostar, #506 CCS)"

Les autres informations peuvent être laissées par défaut.

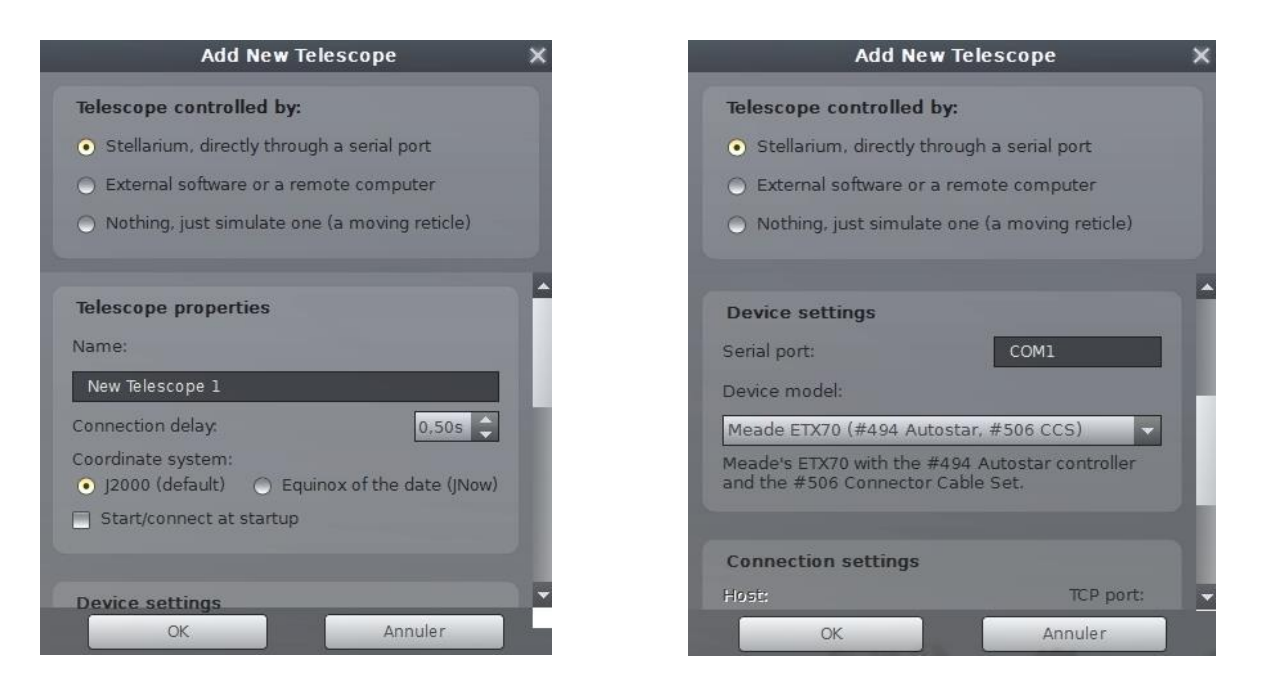

Cliquer sur OK puis sur "Start", la connexion est alors établie.

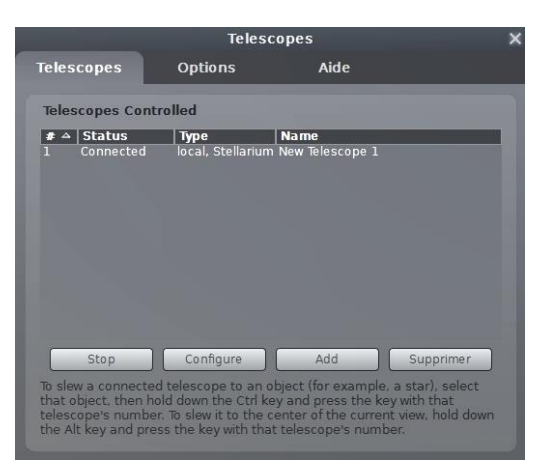

Entrer les coordonnées "Right Ascension" et "Declination", cliquer sur "Slew", le télescope se dirigera vers la direction choisie.

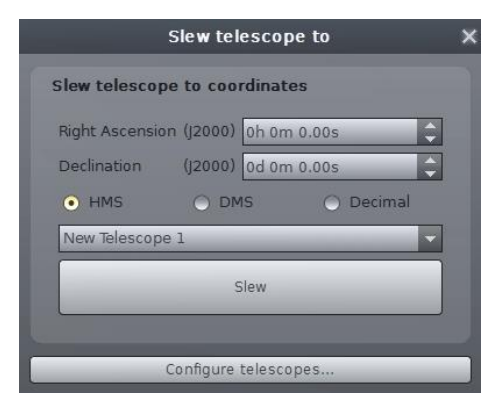

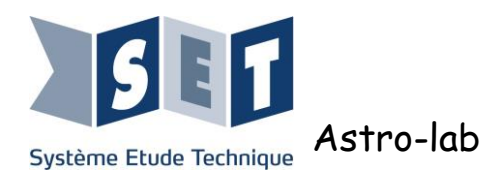

<span id="page-29-0"></span>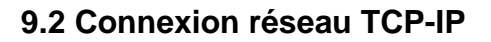

Pour la seconde méthode, se munir d'un switch et d'un deuxième ordinateur. Relier les deux PC au switch avec 2 câbles réseau droits.

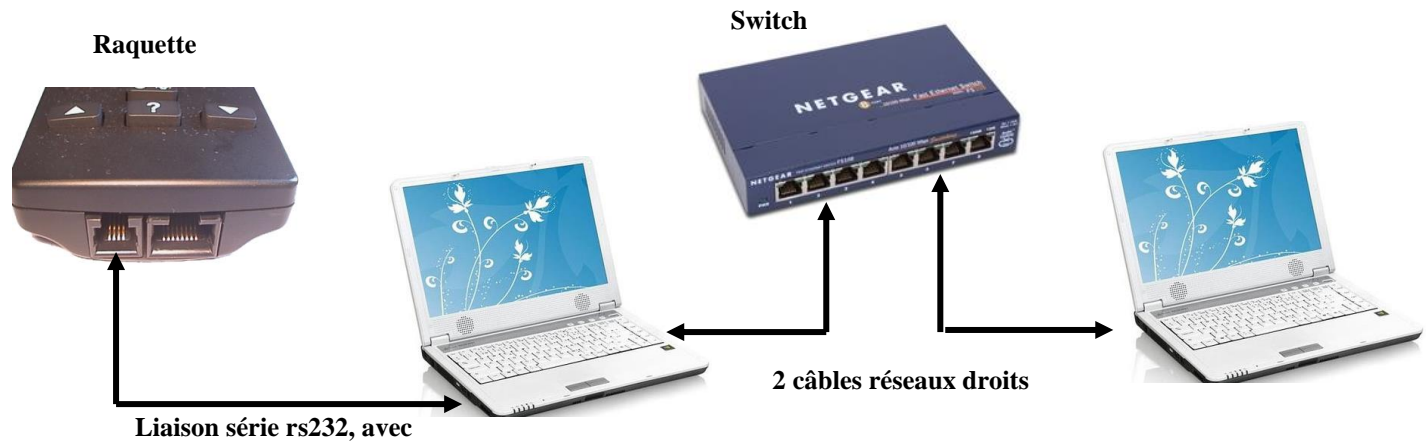

**convertisseur USB (si nécessaire)**

# **9.2.1 Connexion réseau "Autostar"**

<span id="page-29-1"></span>Si vous utilisez le convertisseur USB - RS232 pour relier votre ordianateur au télescope, repérez dans le gestionnaire de périphérique le numéro du port utilisé.

Sur l'ordinateur relié au télescope avec la liaison série, lancer le programme "NetScope" qui s'est installé en même temps que le logiciel Autostar. (Démarrer → Programme → MEADE → Netscope)

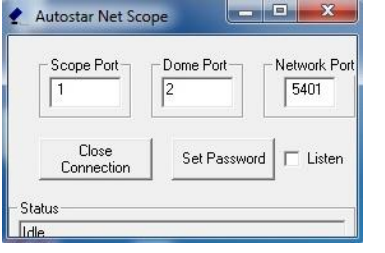

Sélectionner le port, cocher "Listen", cliquer sur "Set Password" et entrer un mot de passe.

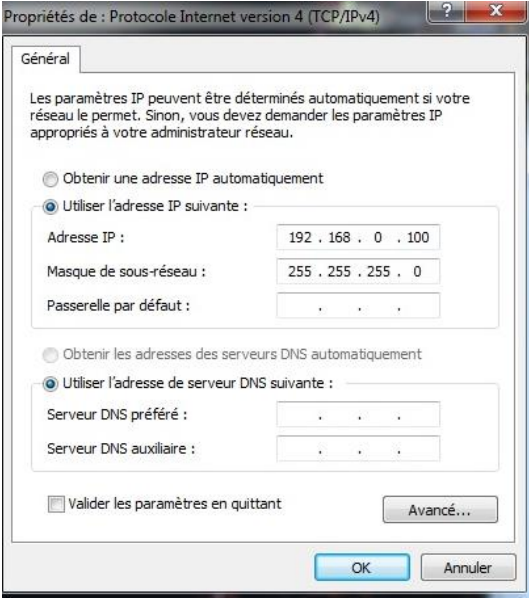

Ouvrir le logiciel Autostar sur les deux PC (ne pas fermer le logiciel NetScope).

N.B : Il est important que le logiciel Autostar soit lancé **après** le logiciel NetScope.

Pour communiquer ensemble les deux PC doivent être sur le même réseau et de connaitre l'adresse IP du PC qui est branché au télescope.

Dans notre exemple nous utilisons uniquement un switch (Il n'y a pas de serveur DHCP), il faut donc entrer une adresse IP sur les deux PC, par exemple :

- Sur le PC relié au télescope : Adresse IP : 192.168.0.100 ; Masque de sous-réseau : 255.255.255.0.
- Sur le PC distant : Adresse IP : 192.168.0.101 ; Masque de sous-réseau : 255.255.255.0.

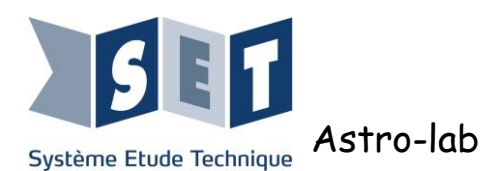

Sur le PC relié au télescope Sélectionner "Telescope", "Protocol" et "[none]".

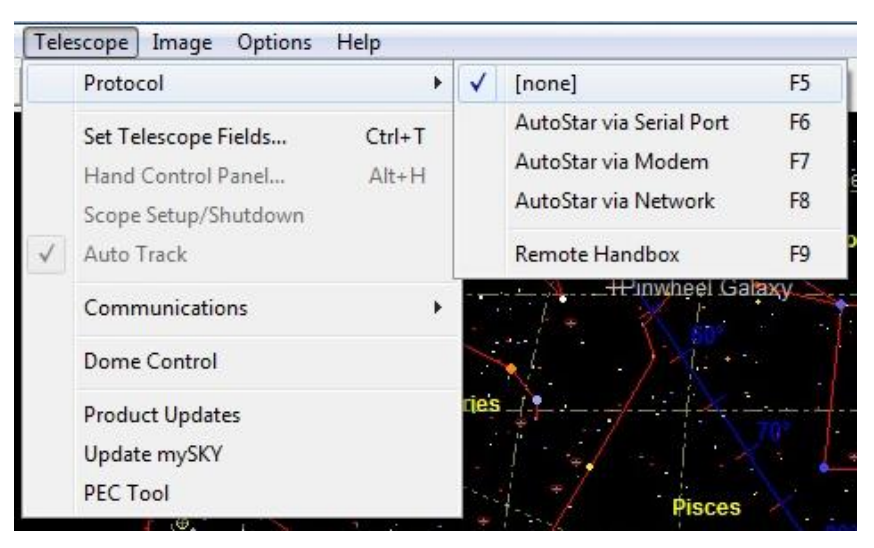

Sur l'autre ordinateur sélectionner "Telescope", "Protocol" et "Autostar via Network" La fenêtre "Remote Telescope Adress" s'ouvre. Entrer l'adresse IP de l'ordinateur relié au télescope,

puis cliquer sur "Connect".

Une adresse IP est demandée, entrer celle mise précédemment.

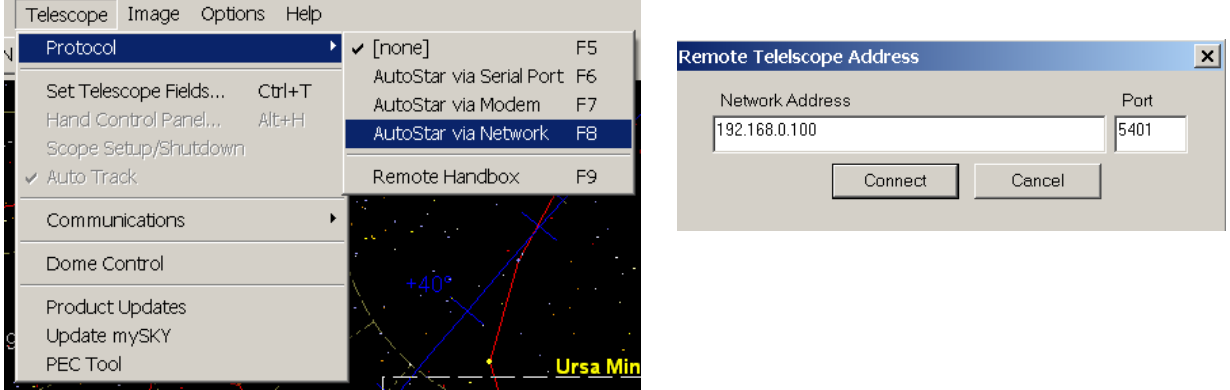

La connexion est établie avec le télescope. Il est maintenant possible de le piloter avec la télécommande virtuelle de la même manière qu'en liaison série mais depuis l'ordinateur qui est relié au switch.

N.B : Si vous voulez utiliser le réseau existant il vous faut connaitre l'adresse IP "privée" de votre PC reléié au télescope. Cliquer sur le bouton démarrer (ou icone Windows sur le clavier) et exécuter la commande : cmd /k ipconfig

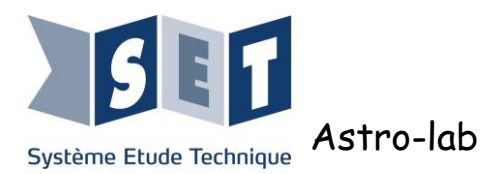

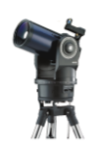

# <span id="page-31-0"></span>**10 Problèmes & Solutions**

# **Le télescope a du mal à trouver le nord :**

Le télescope détecte le nord magnétique. La configuration de la salle ou des appareils environnants peuvent perturber cette mesure. De nombreux appareils électroniques, dont les Smartphones, utilisent le même principe de mesure il est facile de voir que vous êtes dans un lieu perturbé si en vous déplaçant de quelques mètre avec un Smartphone à la main le nord change de place ou que le Smartphone vous indique des interférences. Dans certains cas il peut suffire de déplacer de quelques dizaines de centimètres le télescope pour que cela fonctionne normalement. Dans le cas d'une zone très perturbée où le télescope n'arrive pas à trouver le nord, utiliser un aimant placé proche du télescope (de préférence dans l'axe du nord).

# **Le télescope a des problèmes de précision lors du pointage des astres :**

Si vous éprouvez des problèmes d'exactitude de visée, il est nécessaire de réaliser un calibrage des moteurs (voir Chap. 4.3). Il est recommandé de réaliser un calibrage à la réception du matériel puis tous les 3 à 6 mois afin de maintenir le télescope au plus haut niveau de précision.

# **Lors de la procédure d'alignement du télescope, le tube optique n'arrive pas à se mettre de niveau et l'axe vertical part en butée :**

Cela peut se produire si le calibrage des moteurs n'est pas bon ou si la raquette a été changée.

Il faut faire un calibrage des moteurs (voir Chap. 4.3) pour solutionner le problème.

Vous avez une possibilité qui vous permet d'utiliser plus rapidement le télescope : faire un reset de la raquette. Cependant le télescope ne sera pas aussi précis pour l'utilisation et un calibrage des moteurs sera tout de même nécessaire.

# **La carte didactique et son module Arduino IO n'est reconnue par Matlab.**

Suivre la procédure fournie : ["\Programmes\Logiciel \(PC\)\Arduino\](../Programmes/Logiciel%20(PC)/Arduino/Notice%20Arduino%20&%20Matlab.doc) Notice Arduino & Matlab.doc".

# **Le télescope ne fonctionne pas avec les applications Matlab fournis dans le CD-ROM :**

Comme cela est indiqué dans le chapitre 5.4, le télescope intègre une carte NI6009OEM.

Vous devez donc installer le driver NIDAQMx avec le lien fourni dans le CD-ROM.

Le télescope doit être relié au PC avant de démarrer Matlab et Matlab doit être exécuté en tant qu'administrateur.

Lors de la première utilisation, il se peut que Matlab ne reconnaisse pas la carte. Il faut lancer une recherche des périphériques de capture en exécutant "softscope" dans l'éditeur principal de Matlab.

D'autre part pour faire l'acquisition des signaux sous Simulink on utilise la [Data Acquisition](https://www.mathworks.fr/products/daq/supported/ni-daqmx.html)  [Toolbox.](https://www.mathworks.fr/products/daq/supported/ni-daqmx.html) Cette toolbox n'est pas compatible avec les versions 64 bits de Simulink, il faut donc avoir installé la version 32 bits de Matlab pour l'utiliser.

N.B : La version 32 bits et 64 bits de Matlab peuvent coexister sur un PC sans conflit ni problème de licence.